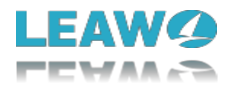

## **User Guide for Leawo Video Converter Ultimate for Mac**

Here is a user guide that shows you how to properly use Leawo Video Converter Ultimate for Mac. The guide presented here is thorough enough for users of any level to grasp the usage of Leawo Video Converter Ultimate for Mac.

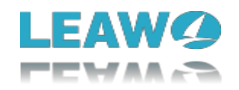

## Content

<span id="page-1-0"></span>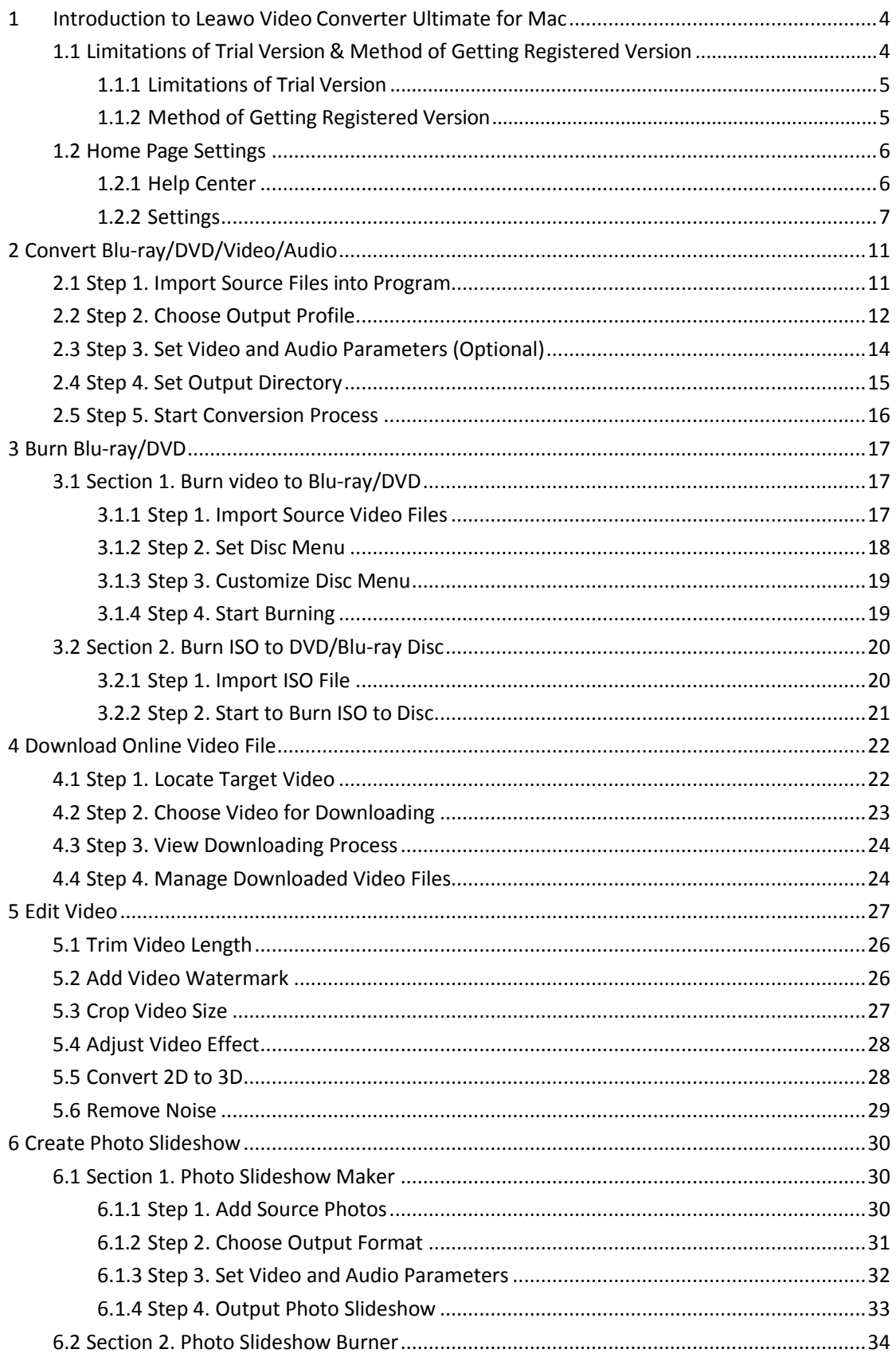

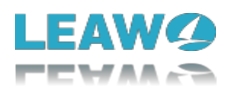

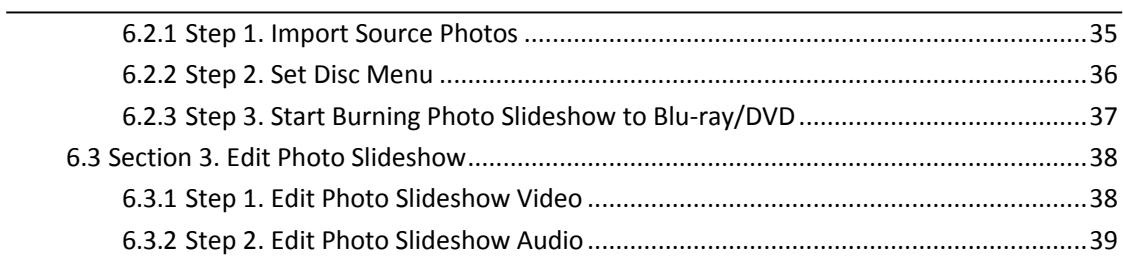

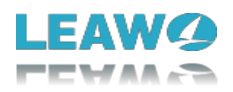

# **1 Introduction to Leawo Video Converter Ultimate for Mac**

Leawo Video Converter Ultimate for Mac offers Mac users ultimate solution to convert Blu-ray, HD video, common video and audio files, burn videos to Blu-ray/DVD disc, and folder or ISO files within a few simple clicks, create photo slideshow and burn to Blu-ray/DVD format. To improve movie entertainment, Video Converter Ultimate allows you to select desired subtitles and audio tracks for final results, retouch media files with internal video editor to get customized results, apply 3D movie effect to experience 3D movie making, design disc menu with personal image, video, song, etc. Meanwhile, it could also play back online videos with improved video loading speed and download online videos fast.

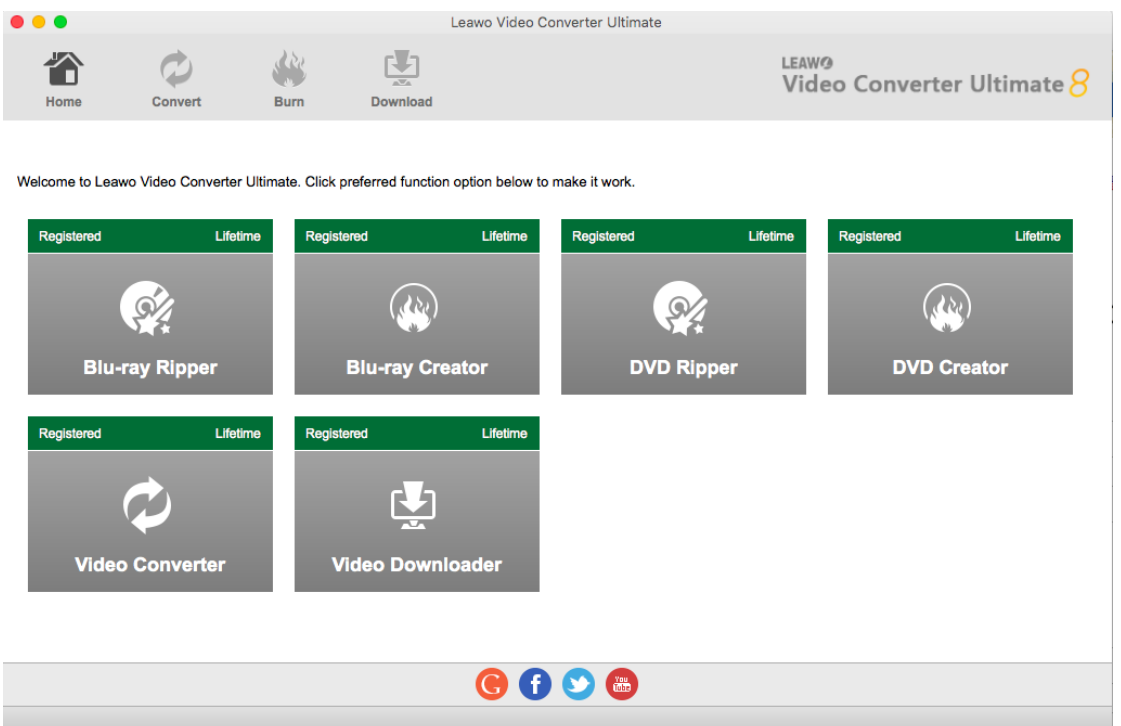

### <span id="page-3-0"></span>1.1 Limitations of Trial Version & Method of Getting Registered

#### Version

The trial version of Leawo Video Converter Ultimate for Mac allows you to have a free trial before you purchase the registered version with fully activated functions. It should be noted that the trial version is limited in features and functions. Here are the limitations of trial version.

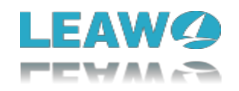

### <span id="page-4-0"></span>**1.1.1 Limitations of Trial Version**

- A. Convert: The trial version allows you to convert only the first five-minute audio/video/Bluray/DVD content.
- B. Burn: The trial version allows you to burn only the first five-minute video content to Bluray/DVD file.
- C. Download: The trial version allows you to download up to five online video files.

### <span id="page-4-1"></span>**1.1.2 Method of Getting RegisteredVersion**

To get to enjoy all the functions of Leawo Video Converter Ultimate for Mac, you need to purchase a

registration code for getting the registered version. Click "Help" button on the top bar and click "activate" to

enter the activation center.

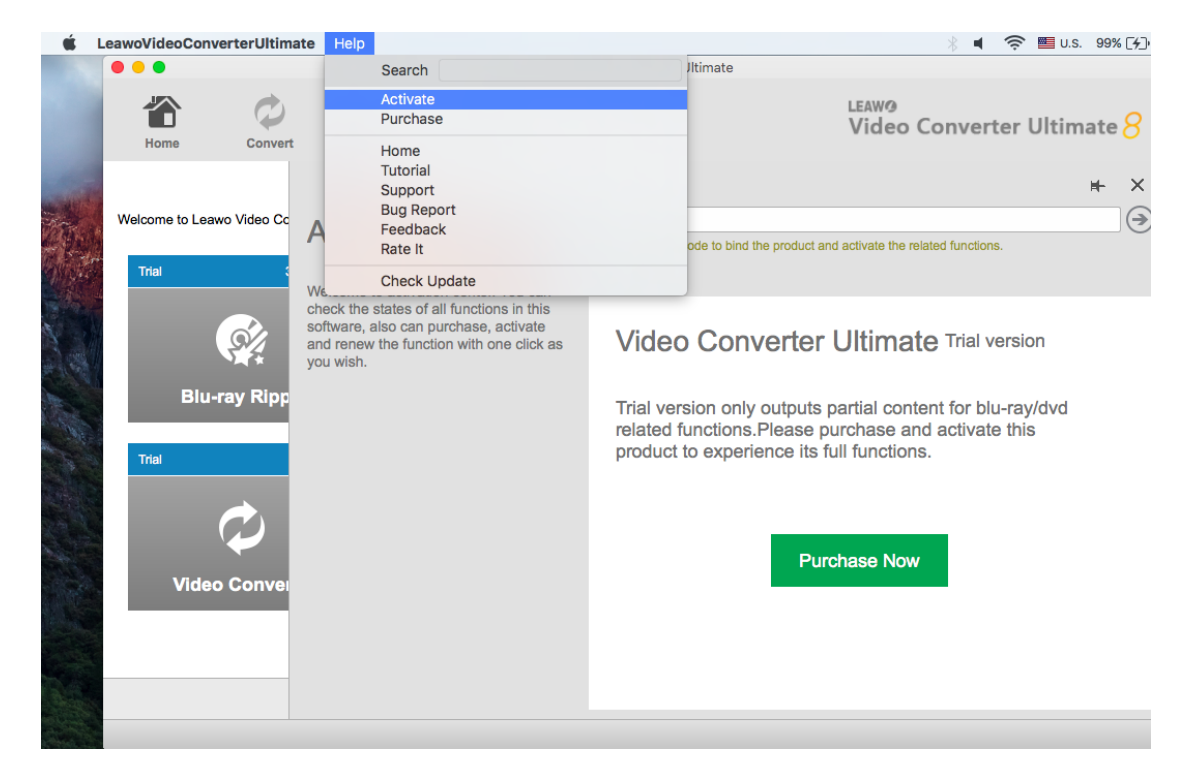

After you have got registration code, you can input the registration code into the box to get activate all the other available functions.

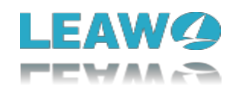

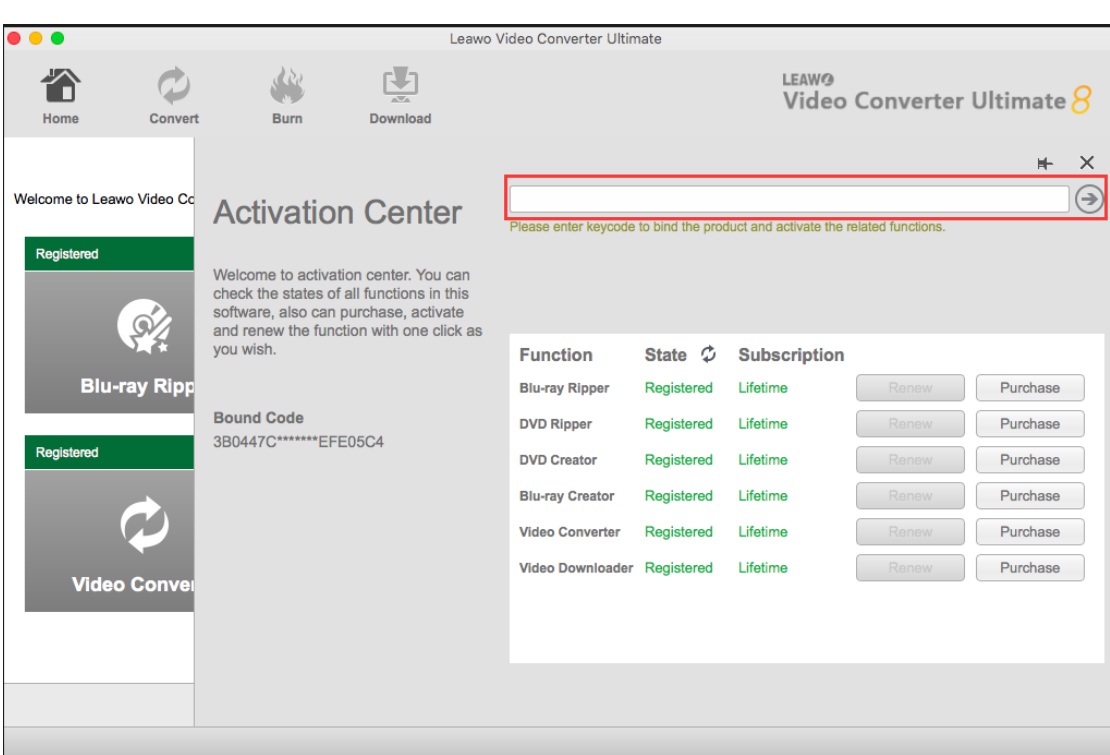

### <span id="page-5-0"></span>1.2 Home Page Settings

### <span id="page-5-1"></span>**1.2.1 Help Center**

Click on "Help" button on the top of the program to pop up the panel, on which you can click on "Activate" to register and activate the program Leawo Video Converter Ultimate, click on "Purchase" to purchase and register the program, click on "Home" to visit the product page of Leawo Video Converter Ultimate, click on "Tutorial" to learn how to properly use Leawo Prof. Media, click on "Support" to get support from Leawo Software team, click on "Bug Report" to report problems you encountered during the usage of Leawo Video Converter Ultimate, click on ''Feedback" to send your precious feedback to Leawo Software for improving the program, click on "Rate It" to write user review of the program, and click on "Check Update" to check program update.

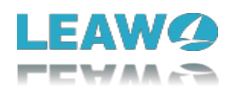

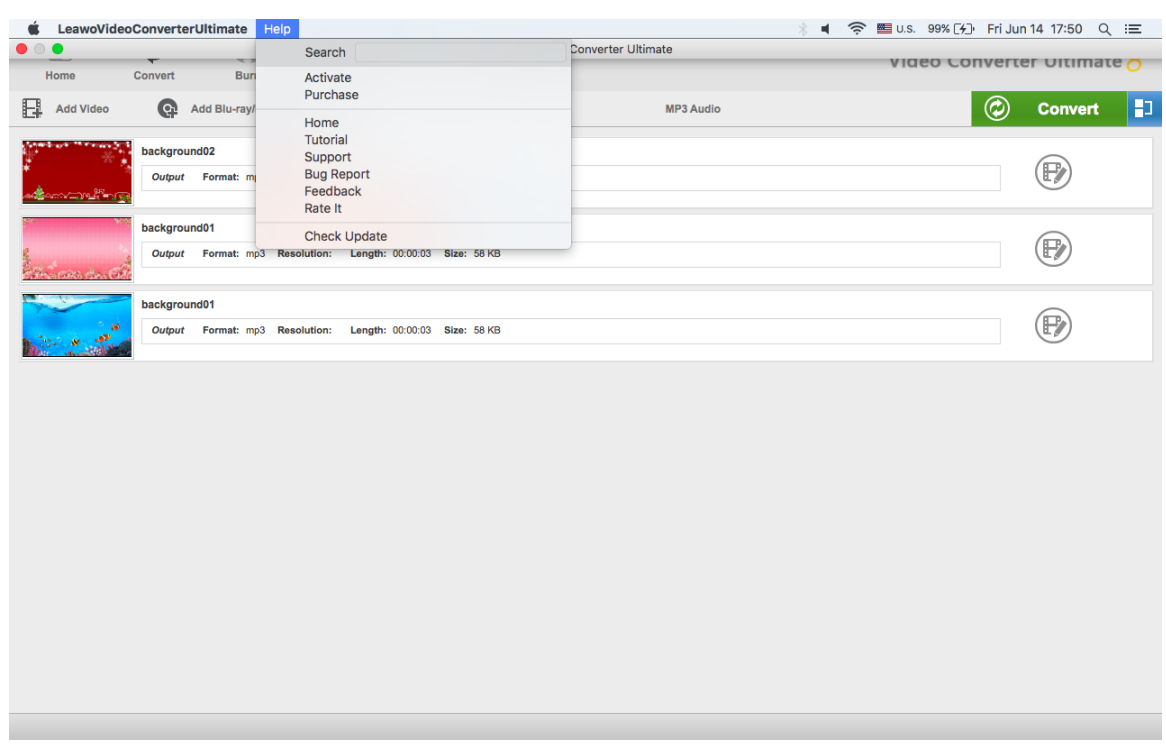

### <span id="page-6-0"></span>**1.2.2 Settings**

Click on "LeawoVideoConverterUltimate" button on the top of the program to pop up the panel, click on "Preferences" to enter the setting module.

#### 1.2.2.1 General Settings

Under "General" button, you can freely choose a language for the UI from 11 preset languages: English, German, Japanese, Russian, Spanish, French, Portuguese, etc.

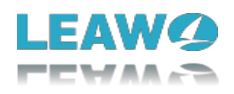

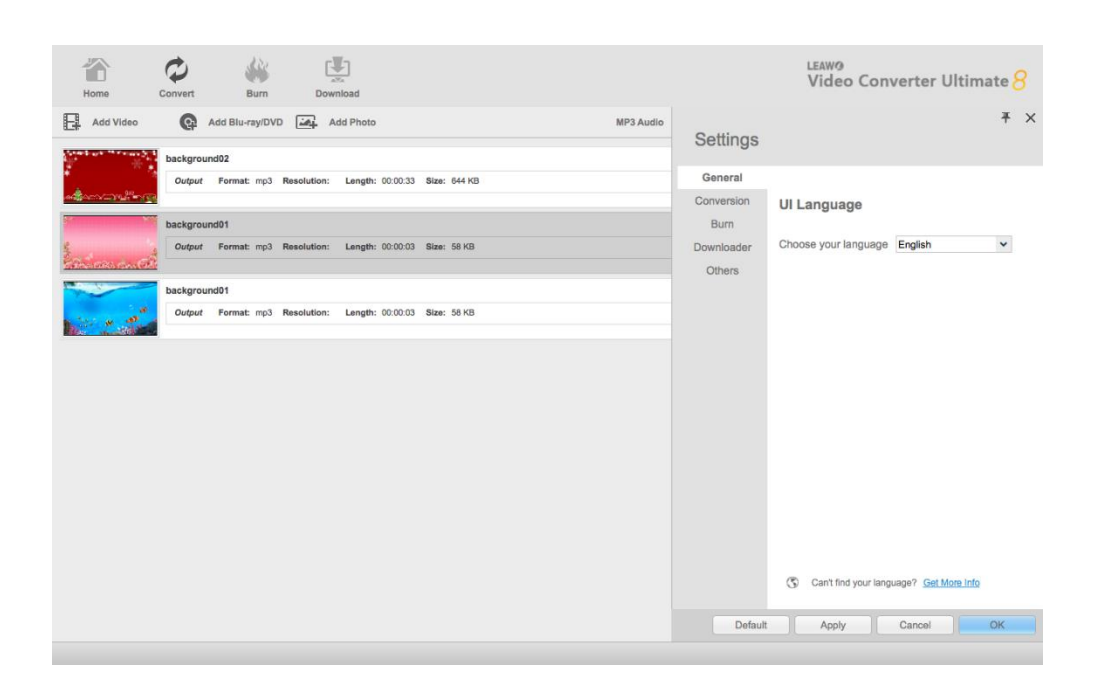

### 1.2.2.2 Conversion Settings

Under "Conversion" button, you can choose whether or not to prioritize native codec, to enable streaming MP4 video, and to enable DVD navigator, and at the same time, you can set the maximum tasks for running.

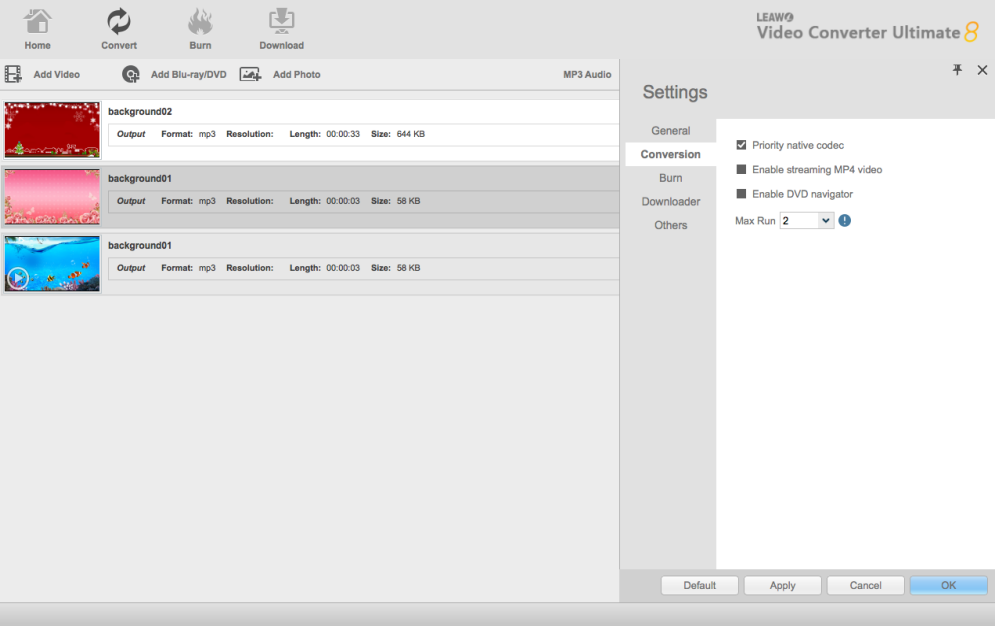

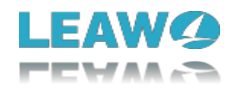

#### 1.2.2.3 Burn Settings

Under "Burn" button, you can choose the default DVD video mode based on your own needs.

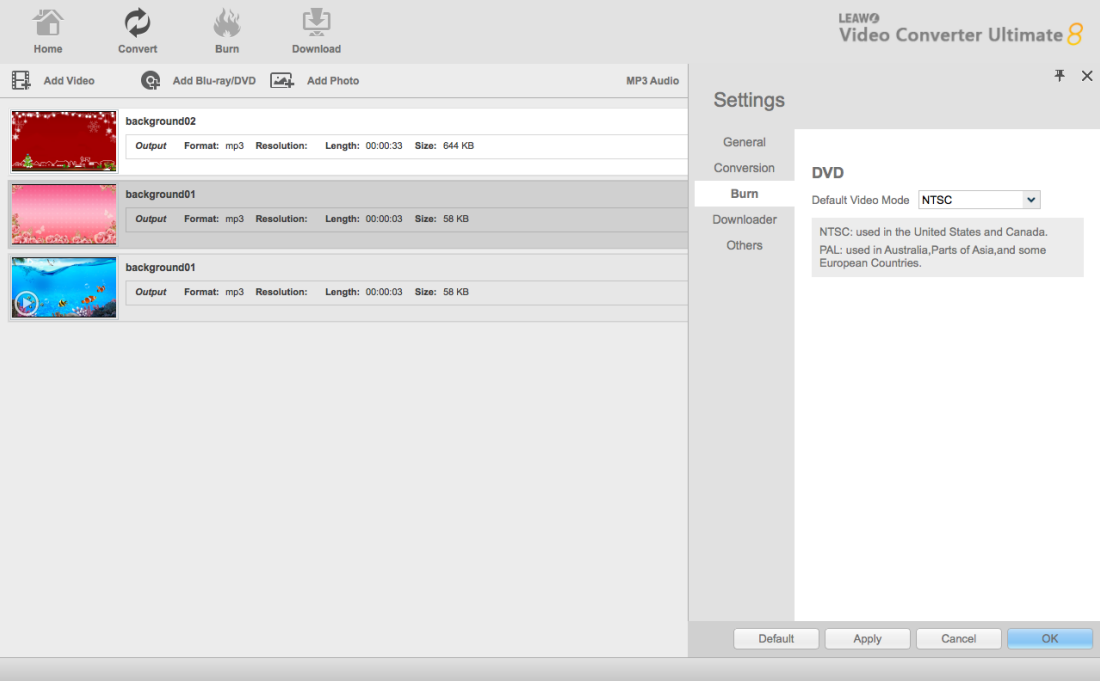

#### 1.2.2.4 Downloader Settings

Under "Downloader" button, you can set max download tasks, directory for saving downloaded video files, home page, whether or not to show the home page when you launch the program and whether or not to delete browsing history on exit.

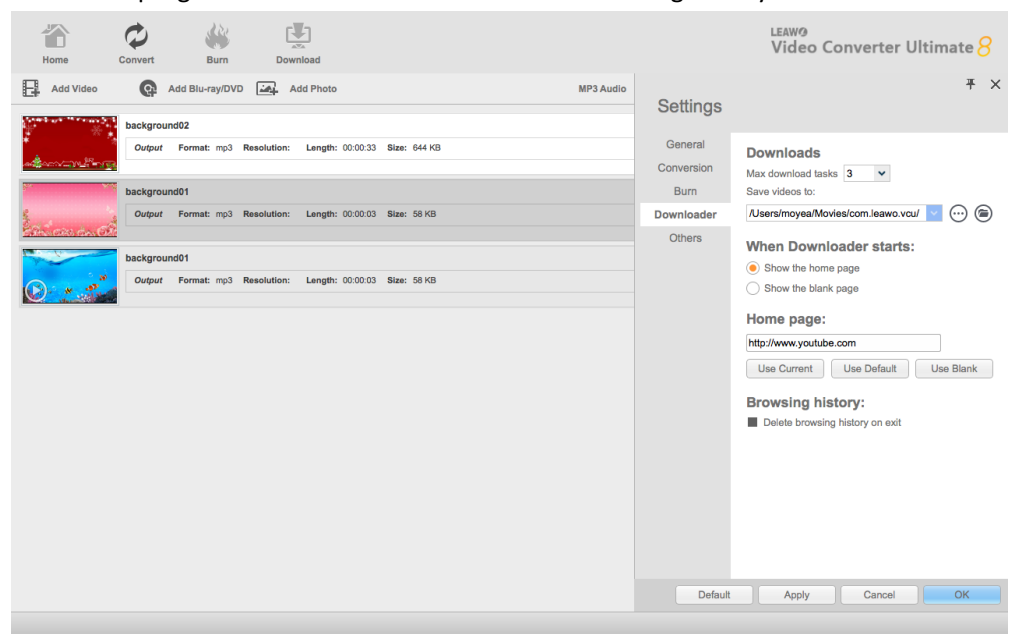

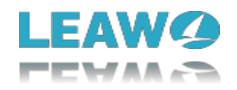

## 1.2.2.5 Others Settings

Under "Others" section, you can set the default encoding, screenshot image format, and the output directory for saving screenshot images.

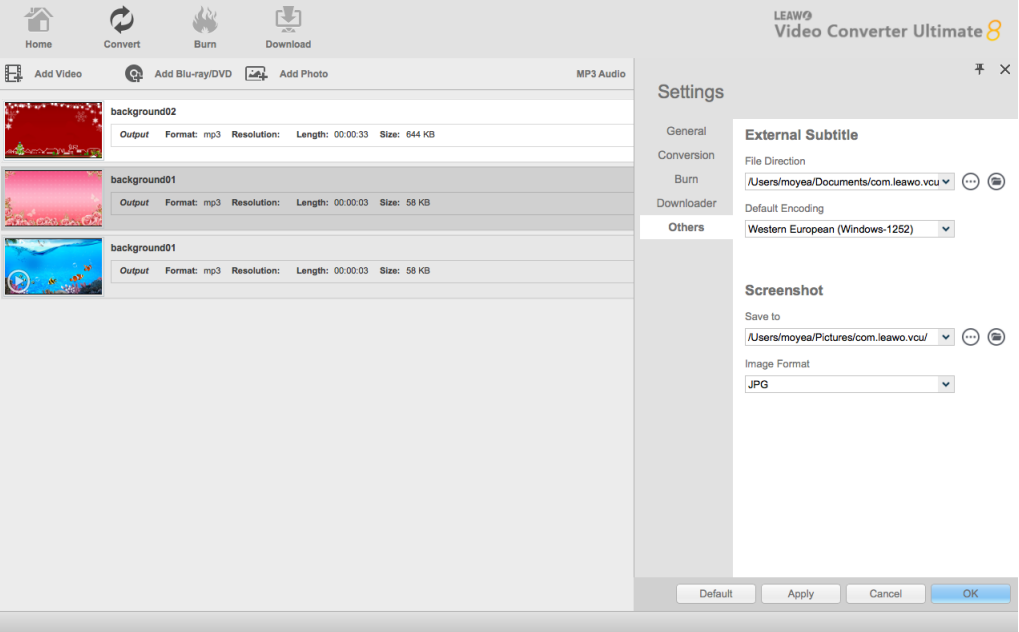

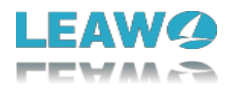

# <span id="page-10-0"></span>**2 Convert Blu-ray/DVD/Video/Audio**

Launch Leawo Video Converter Ultimate to enter the home page, where you need to click "Convert" button on the sub-menu to enter the converting interface.

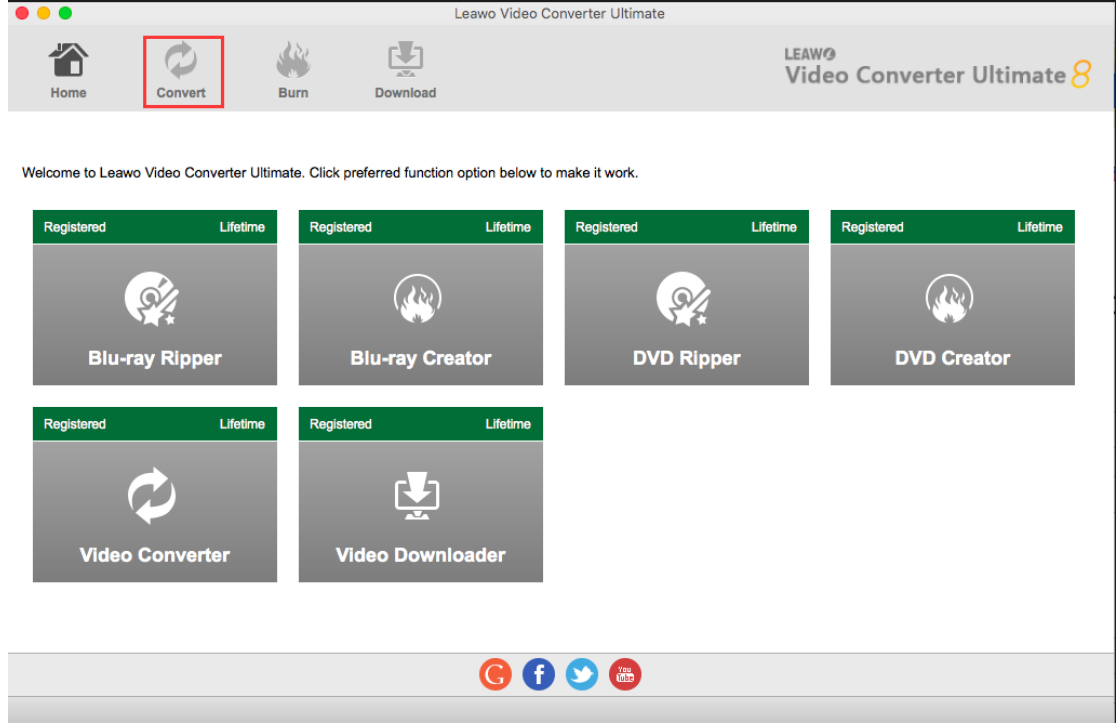

<span id="page-10-1"></span>2.1 Step 1. Import Source Files into Program

Click "Add Video" button to import source files, or click "Add Blu-ray/DVD" to import Bluray/DVD disc, folder, or ISO image file. Alternatively, you can directly drag and drop the source file into the converting panel.

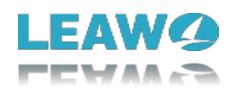

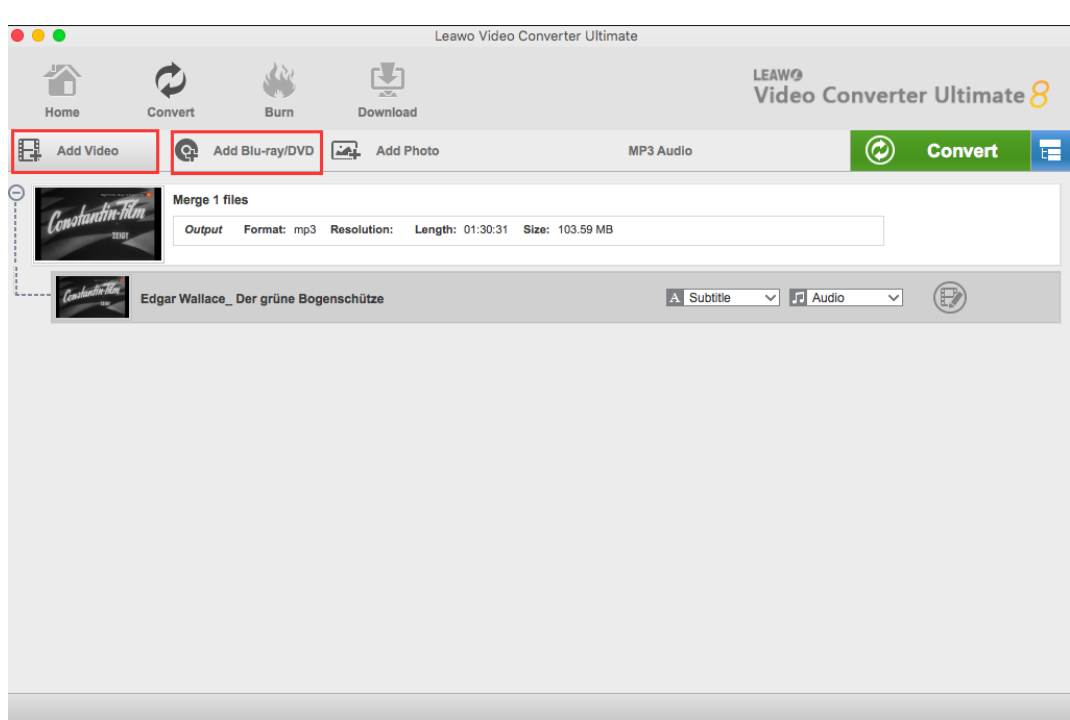

If you import source Blu-ray/DVD content, you will be provided three options for you to select: Full Movie, Main Movie and Custom Mode. Full Movie allows you to import all titles, and Main Movie only imports the longest title by default for convenience. Custom Mode enables you to freely choose titles.

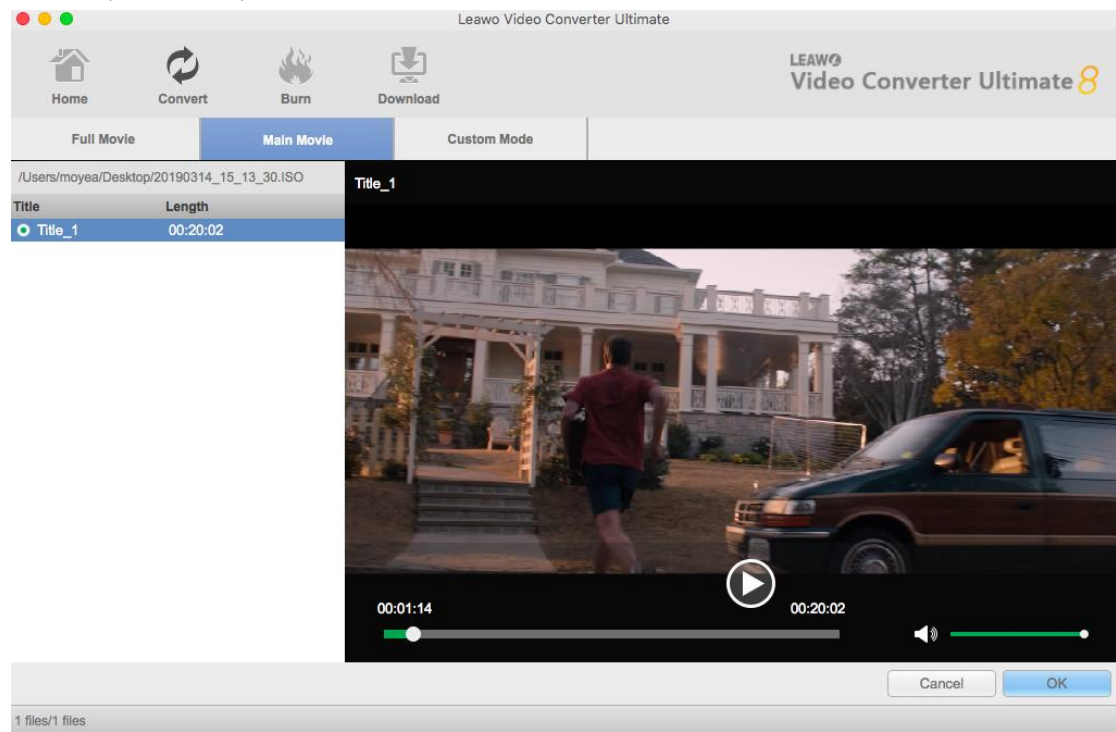

#### <span id="page-11-0"></span>2.2 Step 2. Choose Output Profile

There is a drop-down box named "MP3 Audio" by default next to "Add Photo" button. Click the box to pop up a small panel, where you need to click "Change" to enter the "Profile"

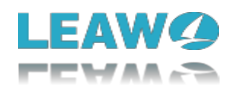

panel.

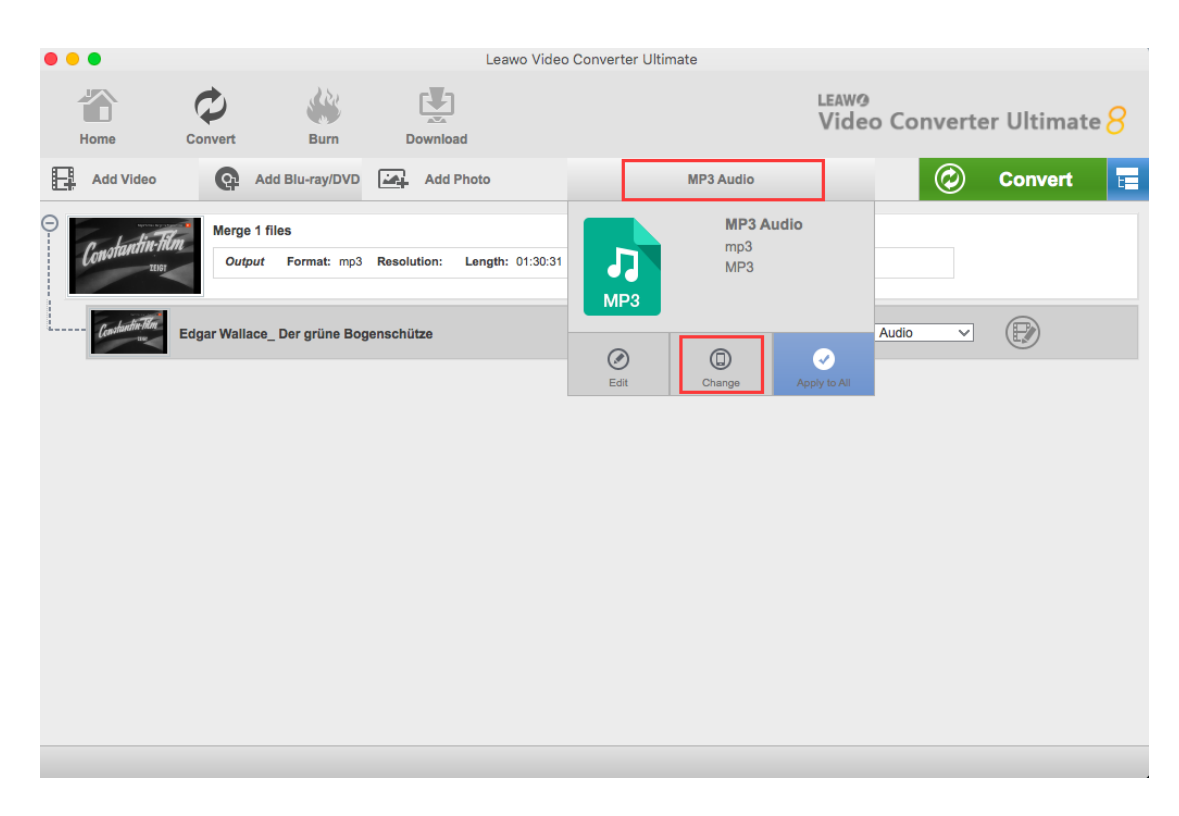

You can choose either video/audio format or mobile device as output profile under "Format" or "Device" group. You can also make good use of the quick searching box on the left to fast locate your desired profile.

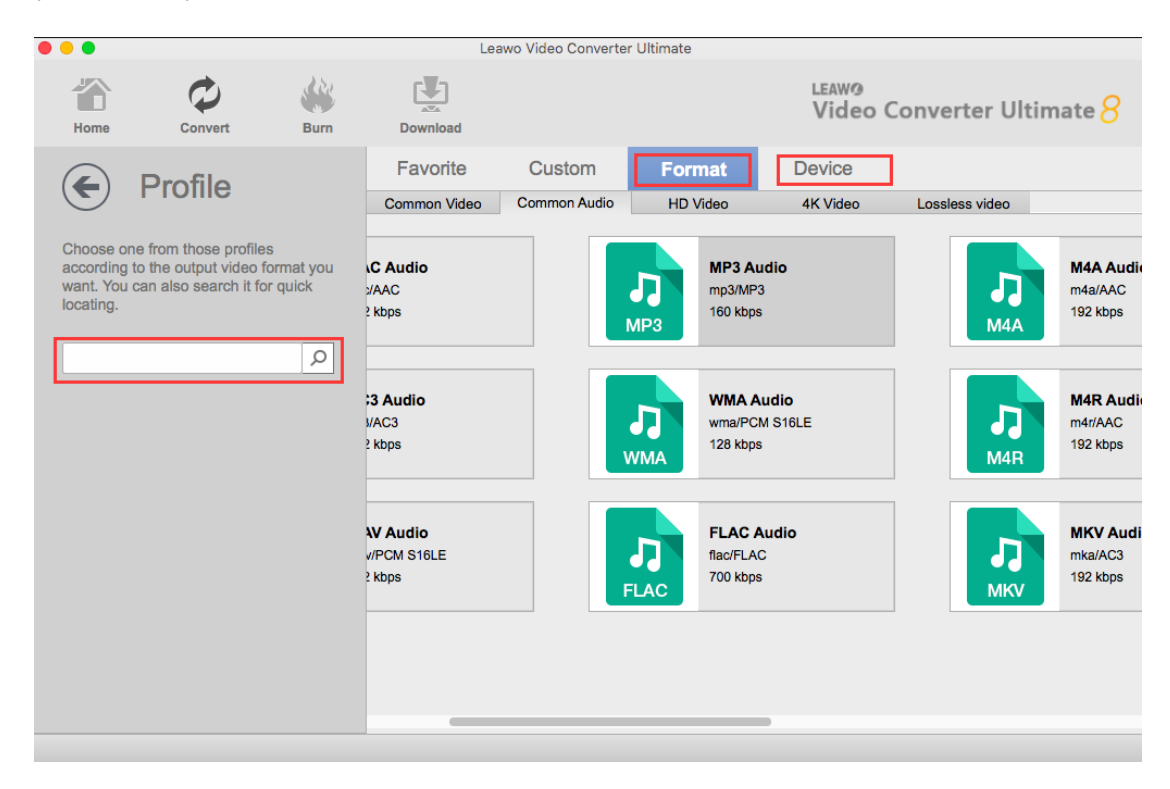

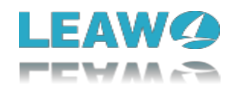

### <span id="page-13-0"></span>2.3 Step 3. Set Video and Audio Parameters(Optional)

You could enter the Profile Settings panel by clicking the same drop-down box of "MP3 Audio" and then clicking "Edit" option to change the video and audio parameters of selected profile like Video Codec, Bit Rate, Resolution, Frame Rate, Aspect Ratio, Audio Codec, Channel, Sample Rate, etc.

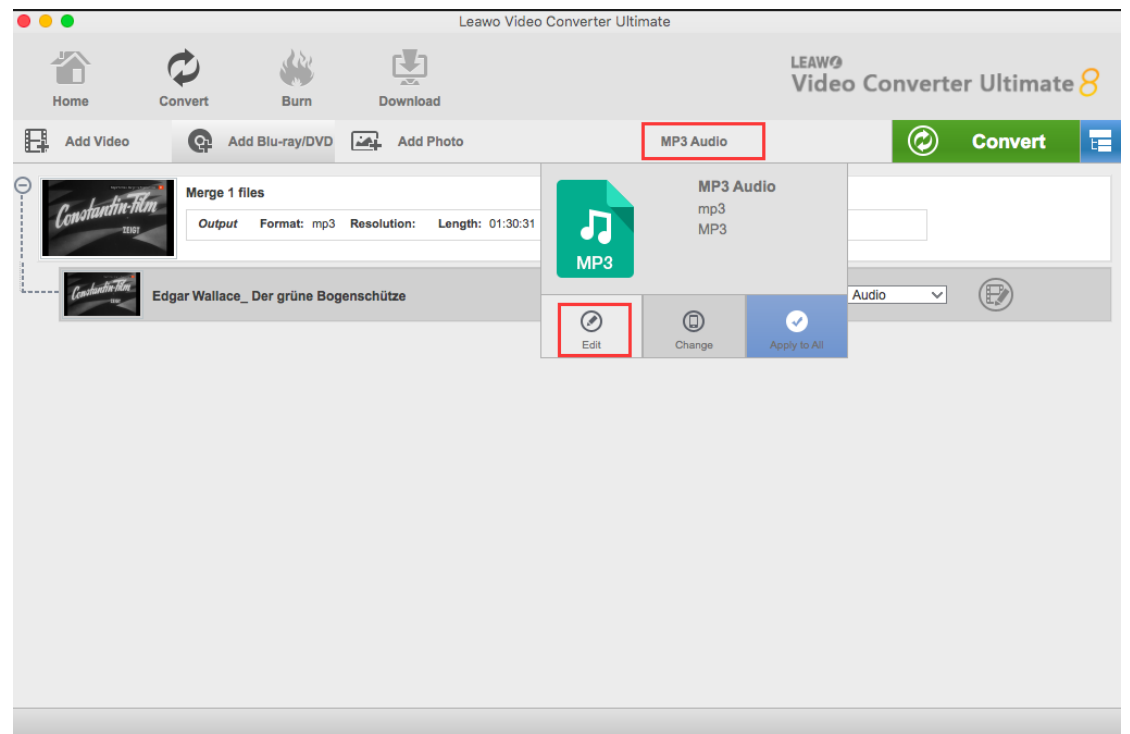

After setting parameters, you could click "Save to Custom" option to add customized profile to "Custom" group.

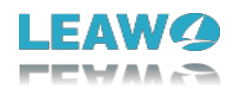

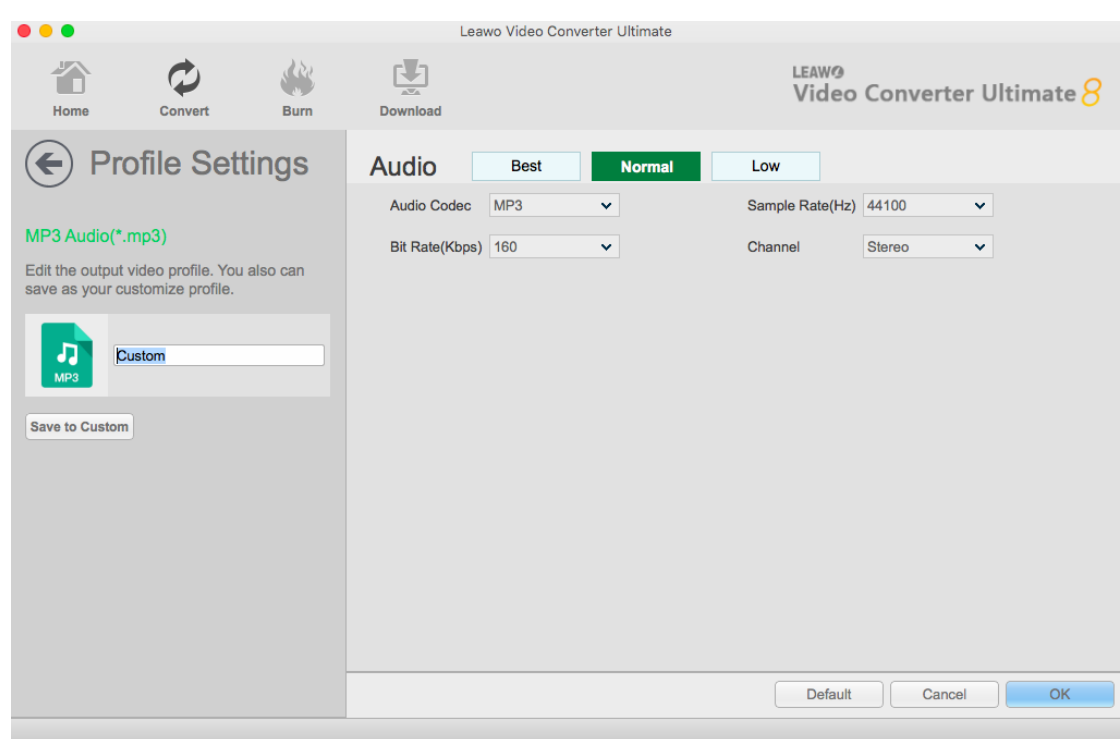

### <span id="page-14-0"></span>2.4 Step 4. Set Output Directory

After profile settings, you will be returned to the converting panel, on which you need to click the green "Convert" button to set output directory for saving the output files. Once is clicked, a small side bar will pop up, and you need to set a directory under "Save to" box for containing the output files.

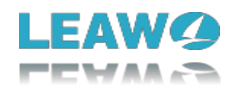

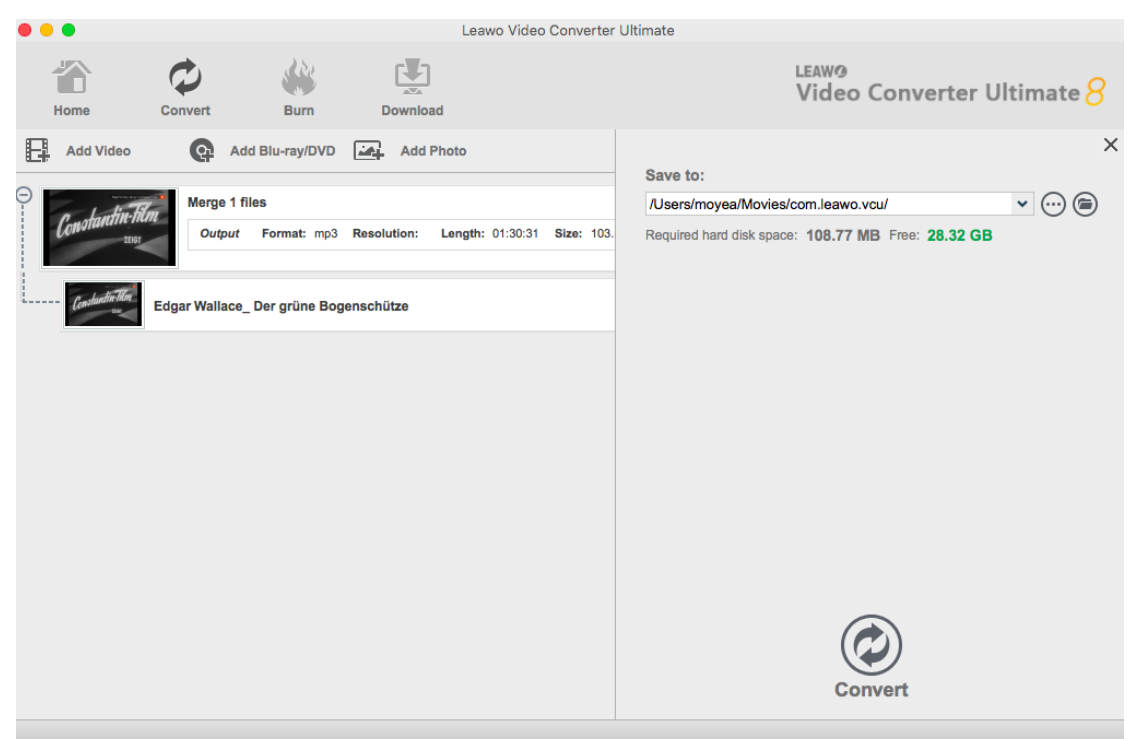

### <span id="page-15-0"></span>2.5 Step 5. Start Conversion Process

Click the "Convert" button at the bottom of sidebar to start conversion process. During the conversion process, you could click "Cancel" button to call off the process.

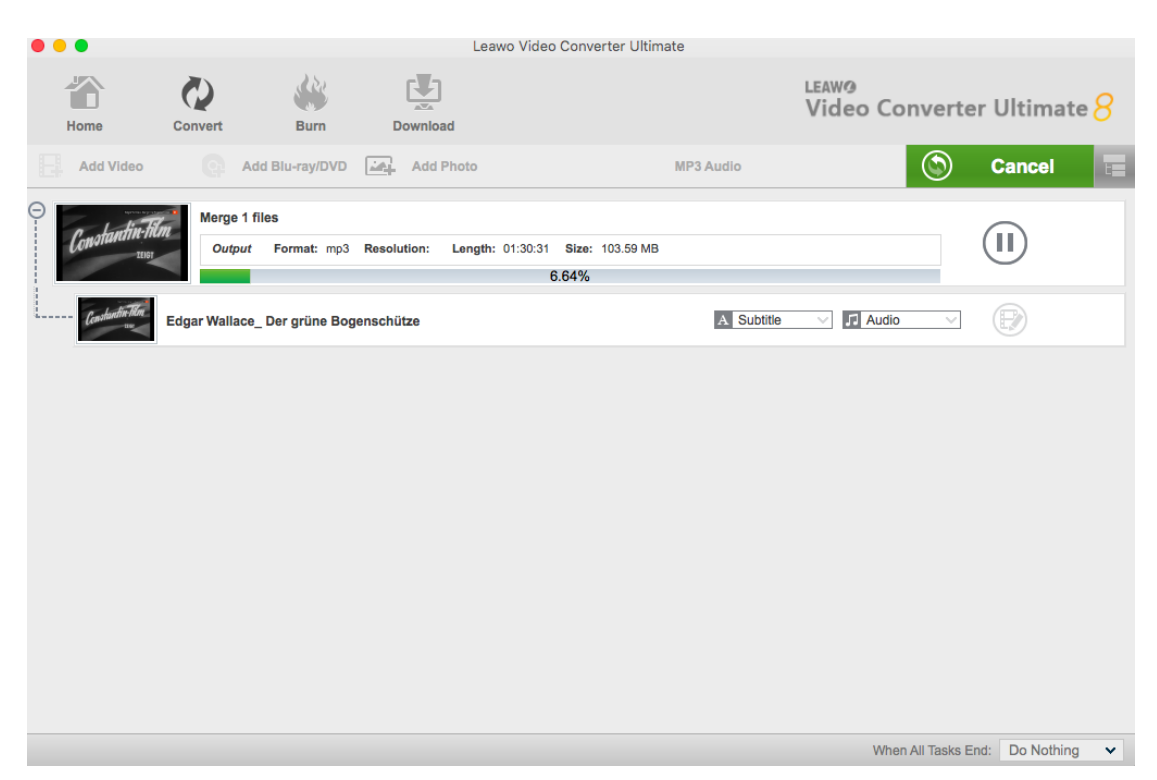

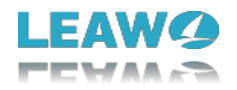

# <span id="page-16-0"></span>**3 Burn Blu-ray/DVD**

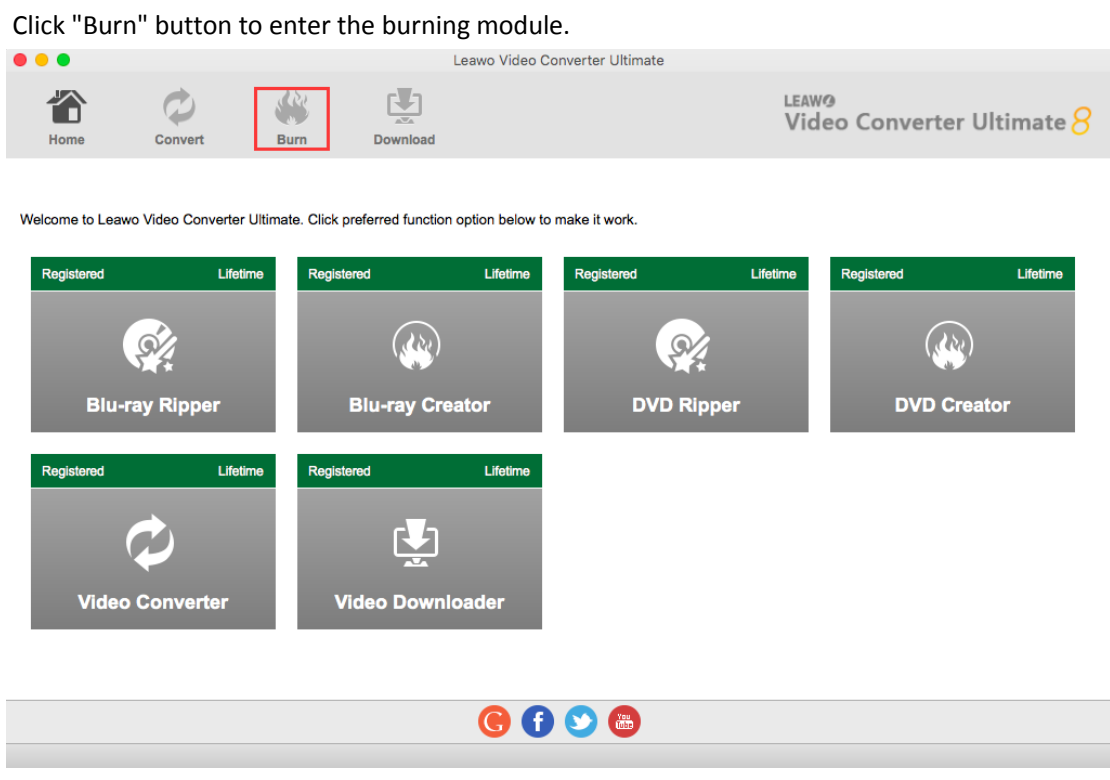

<span id="page-16-1"></span>3.1 Section 1. Burn Video to Blu-ray/DVD

### <span id="page-16-2"></span>**3.1.1 Step 1. Import Source Video Files**

Click the "Add Video" button to load source video files or video folders, or directly drag and drop source video files or video folders into the program. After importing, you can set the target disc type, quality and aspect ratio at the bottom of the program.

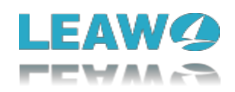

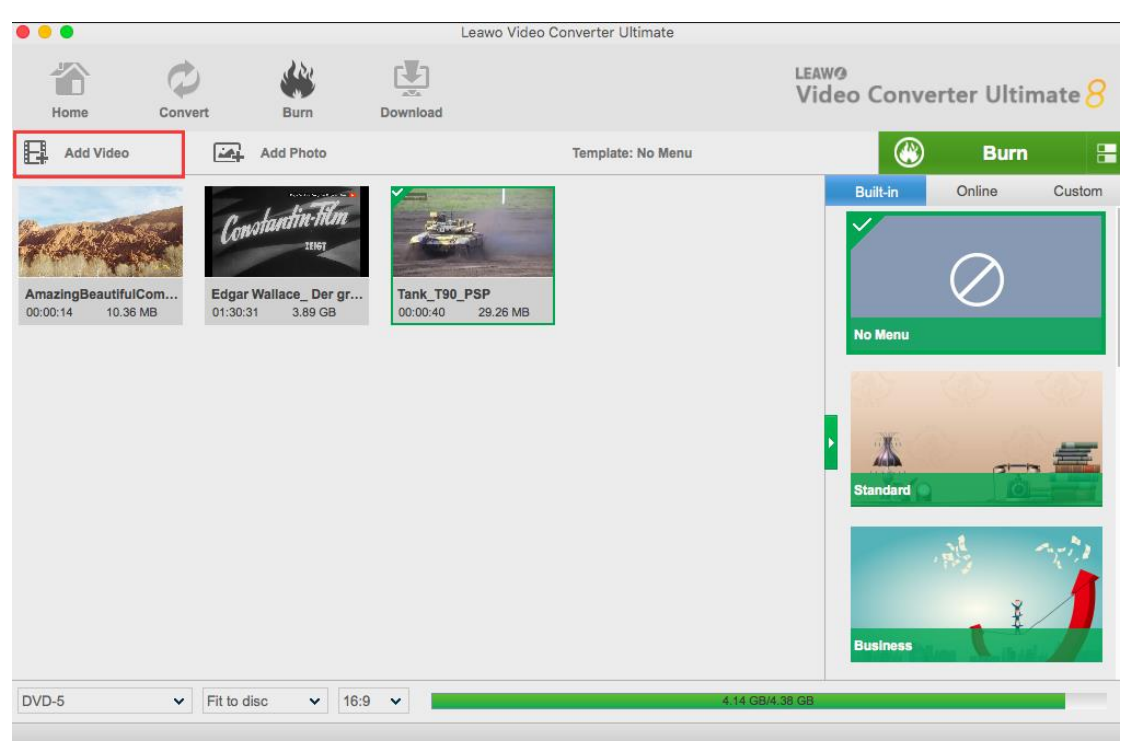

### <span id="page-17-0"></span>**3.1.2 Step 2. Set Disc Menu**

On the right sidebar, you can select a menu template for your DVD disc. The program offers built-in menu templates and online menu templates. You could select from "Built-in" templates or download more templates from "Online" menu center. By clicking the middle of the selected disc menu, you could get an instant preview.

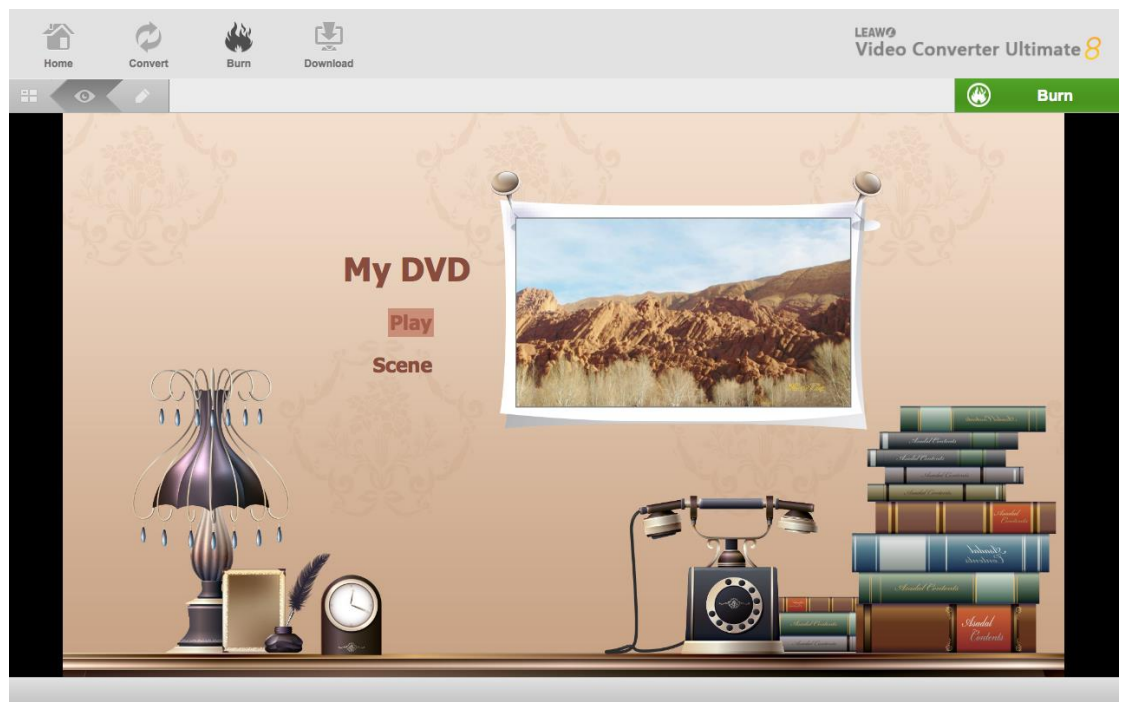

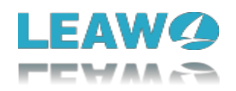

### <span id="page-18-0"></span>**3.1.3 Step 3. Customize Disc Menu**

You could also customize disc menu as you like. You could click the pencil icon on the disc menu previewing panel to enter the disc menu editing window, on which you could rename titles, adjust title position, change text font, size and color, add background music, apply background image/video, etc. The editing work could be done on both main menu and chapter list panel. Save the customized disc menu by clicking the blue "Save Template"

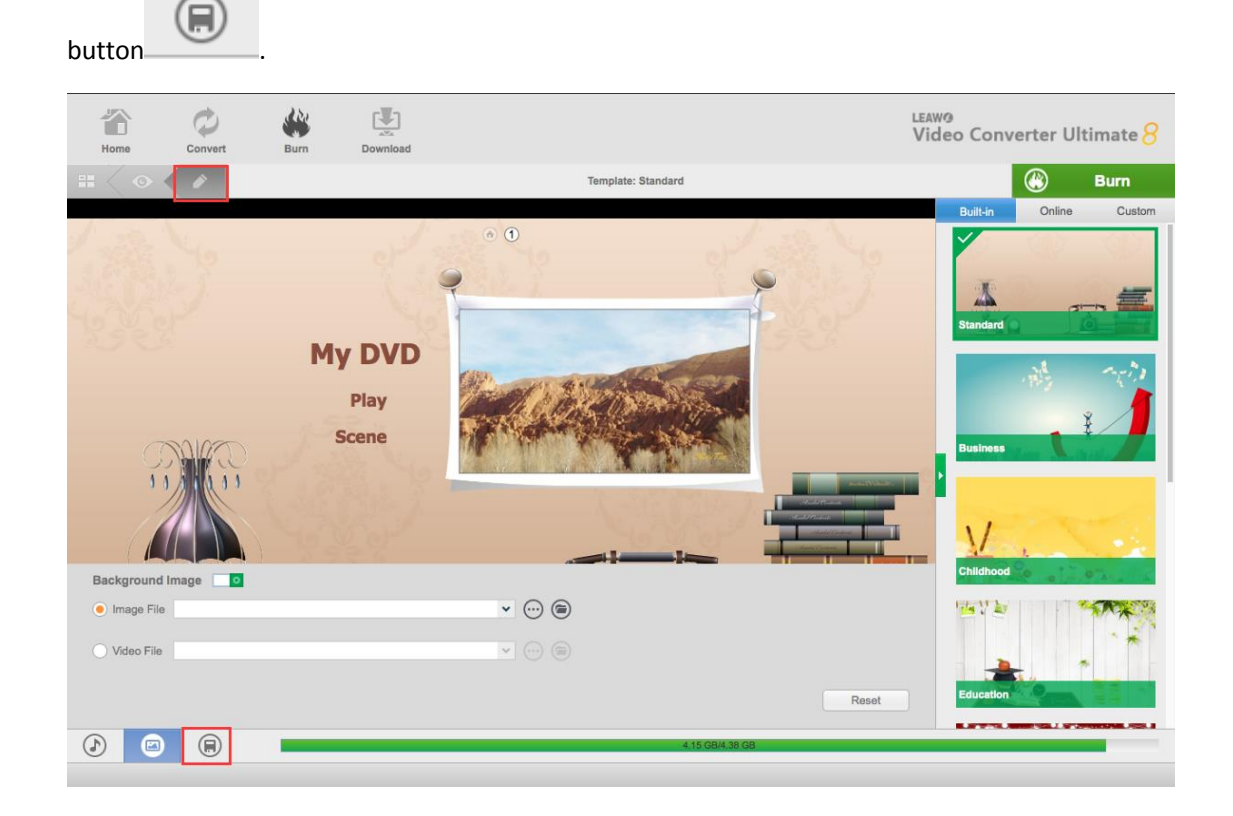

### <span id="page-18-1"></span>**3.1.4 Step 4. Start Burning**

Click the green "Burn" button to pop up a sidebar where you need to set "Burn to", "Disc Label" and "Save to" options, and then click the "Burn" button at the bottom to start burning video files to Blu-ray/DVD content.

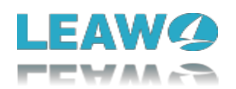

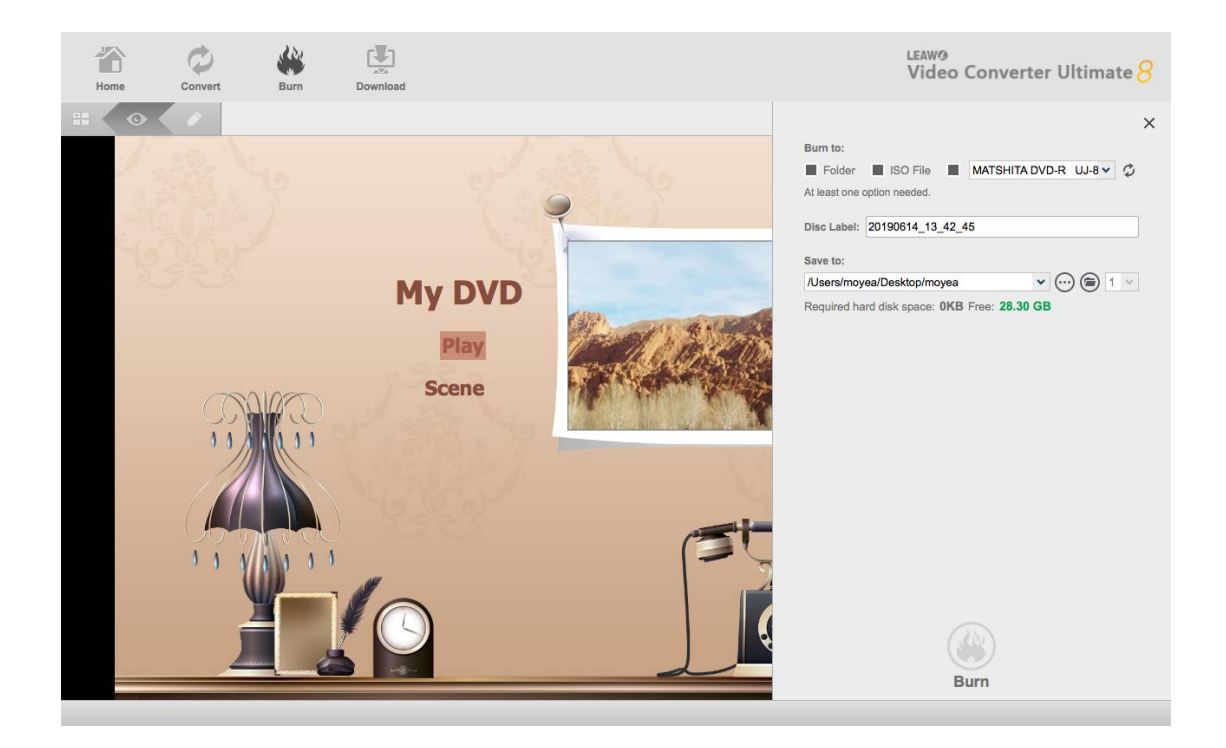

## <span id="page-19-0"></span>3.2 Section 2. Burn ISO to DVD/Blu-rayDisc

You could also directly back up ISO file onto Blu-ray/DVD disc in one click.

### <span id="page-19-1"></span>**3.2.1 Step 1. Import ISO File**

Click "Add Video" button and then select "Add iso file" option to browse and choose source ISO image file, or you could directly drag and drop ISO image file into this Burn module.

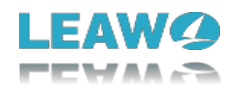

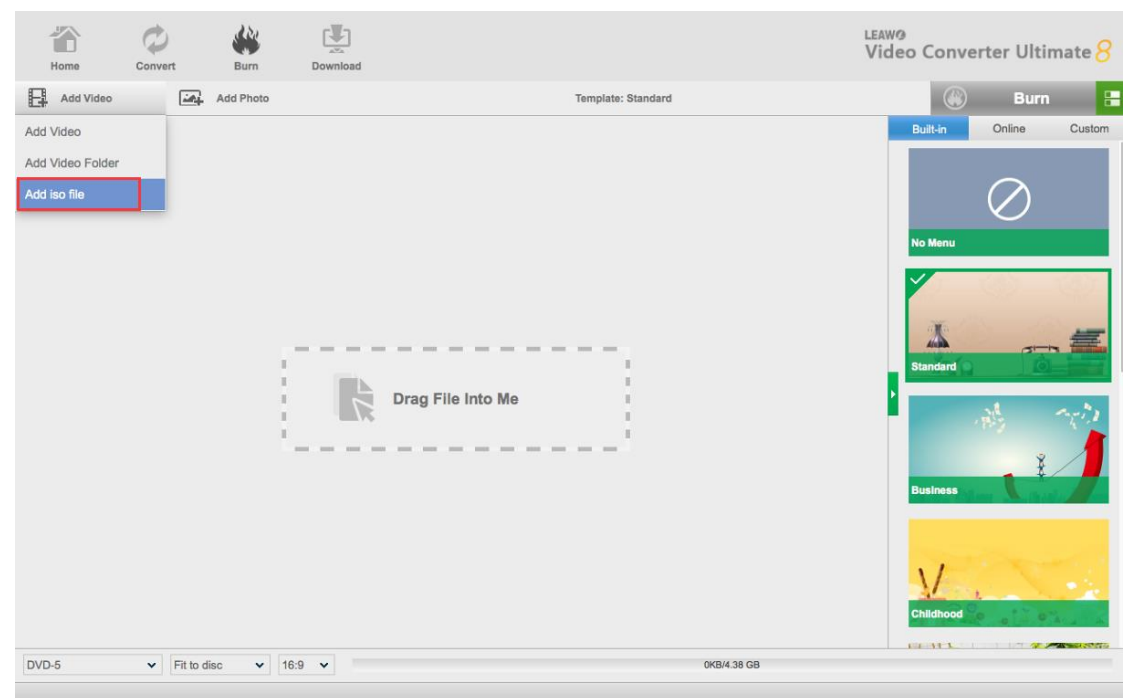

### <span id="page-20-0"></span>**3.2.2 Step 2. Start to Burn ISO to Disc**

After the ISO image file has been imported, an "Add iso file" window will pop up immediately. On the popup window, you need to set "Copy to" and "Disc Label" options. After that, click the "Burn" button to start burning ISO file to Blu-ray/DVD disc. Please note that a blank and writable disc should be inserted into your BD/DVD drive beforehand.

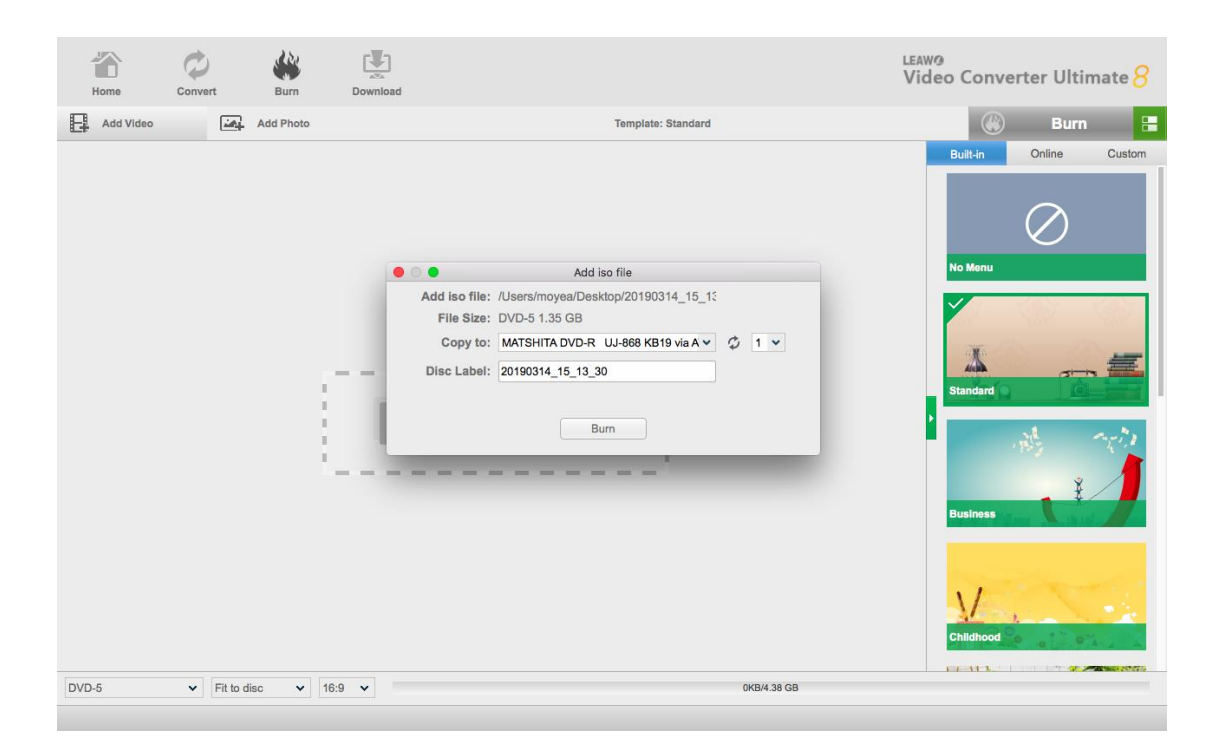

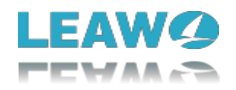

# <span id="page-21-0"></span>**4 Download Online Video File**

Clicking "Download" button to get ready for the online video downloading process. Leawo Video Converter Ultimate **LEAW<sup>O</sup>** 谷  $\varpi$ S. Ed 内 Video Converter Ultimate  $\beta$ Hom Burn Downlo Welcome to Leawo Video Converter Ultimate. Click preferred function option below to make it work. Registered Lifetime Lifetime Registered Lifeti Lifetime Registered (Del (del  $\Omega$  $\Omega$ **Blu-ray Ripper Blu-ray Creator DVD Ripper DVD Creator** Lifetime Lifetime Registered 互 **Video Converter Video Downloader**  $G O O G$ 

### <span id="page-21-1"></span>4.1 Step 1. Locate Target Video

The default home page for downloading interface is YouTube.com. You can also input the URL of target video file into the address box or search your target video file by inputting keywords into the searching box in order to locate target video.

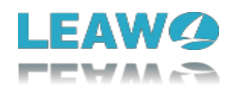

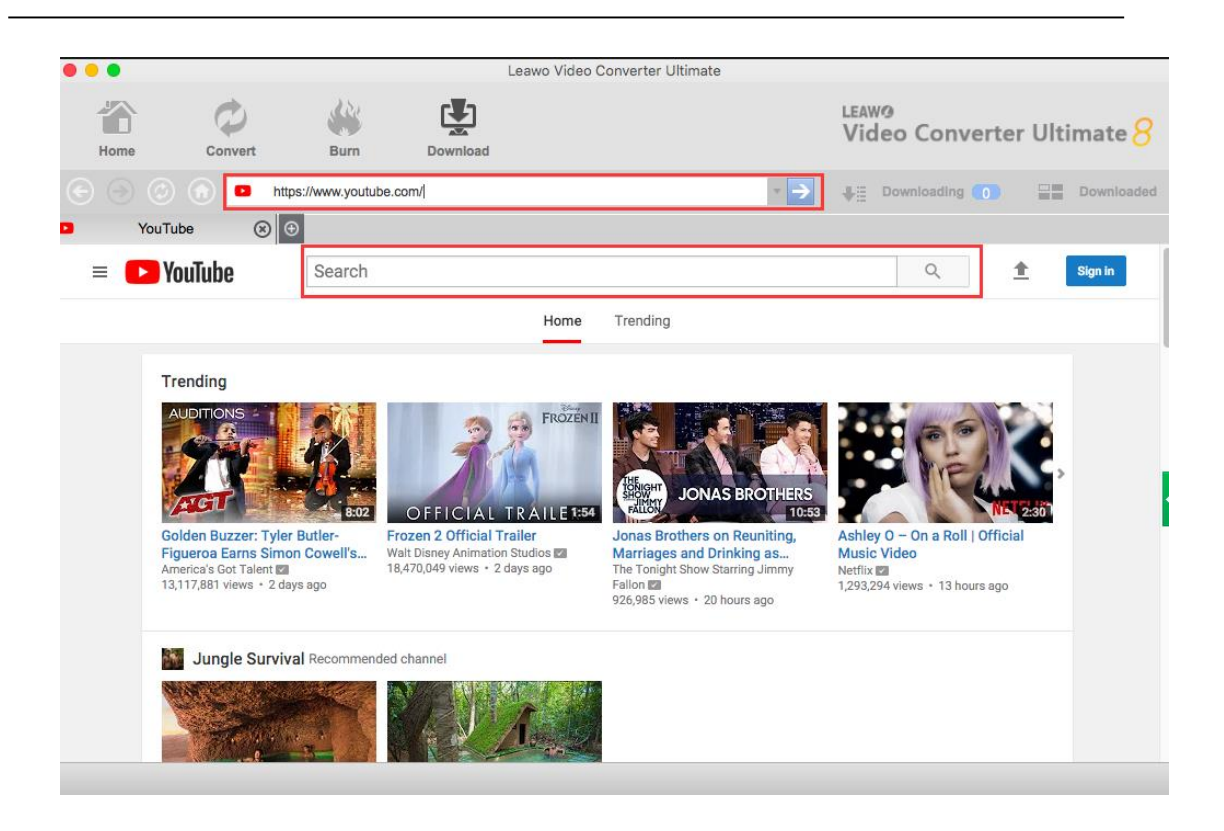

### <span id="page-22-0"></span>4.2 Step 2. Choose Video for Downloading

After finding the target video, play it via the internal video player, and the program would detect the video being played and therefore display many downloading options of target video at different resolution for you to choose from. Select the videos that you want to download and click the download icon to start downloading.<br>Leavo Video Converter Ultimate

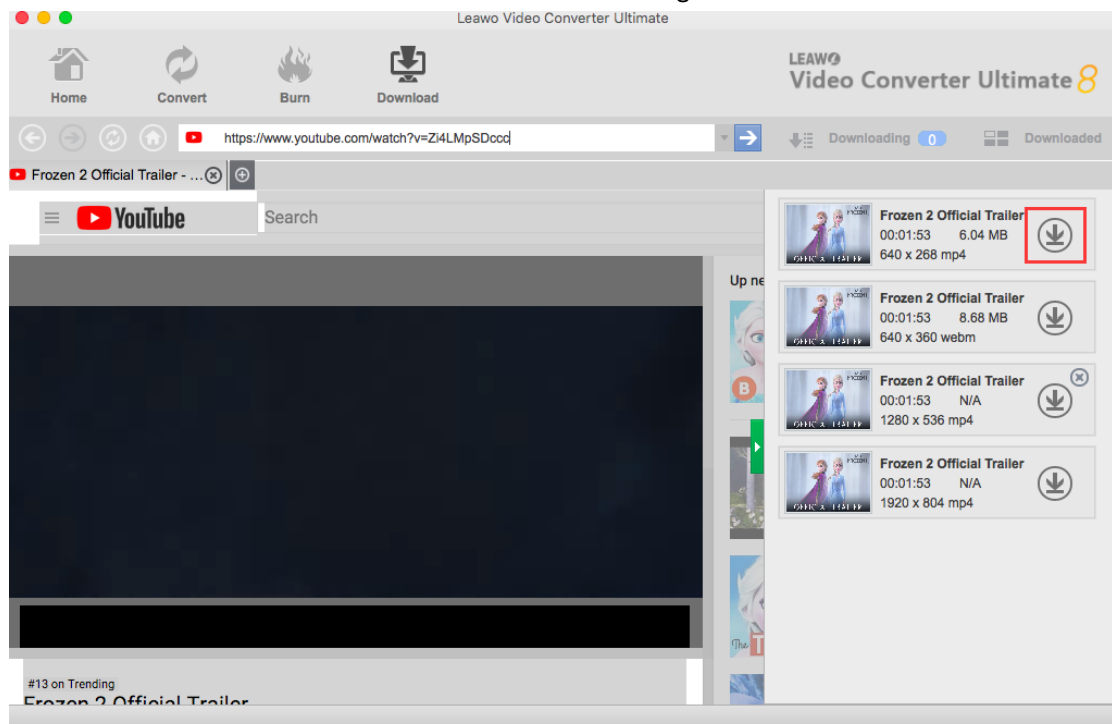

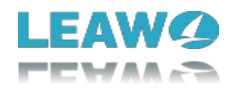

### <span id="page-23-0"></span>4.3 Step 3. View Downloading Process

You can view the video downloading process by clicking "Downloading" button next to the

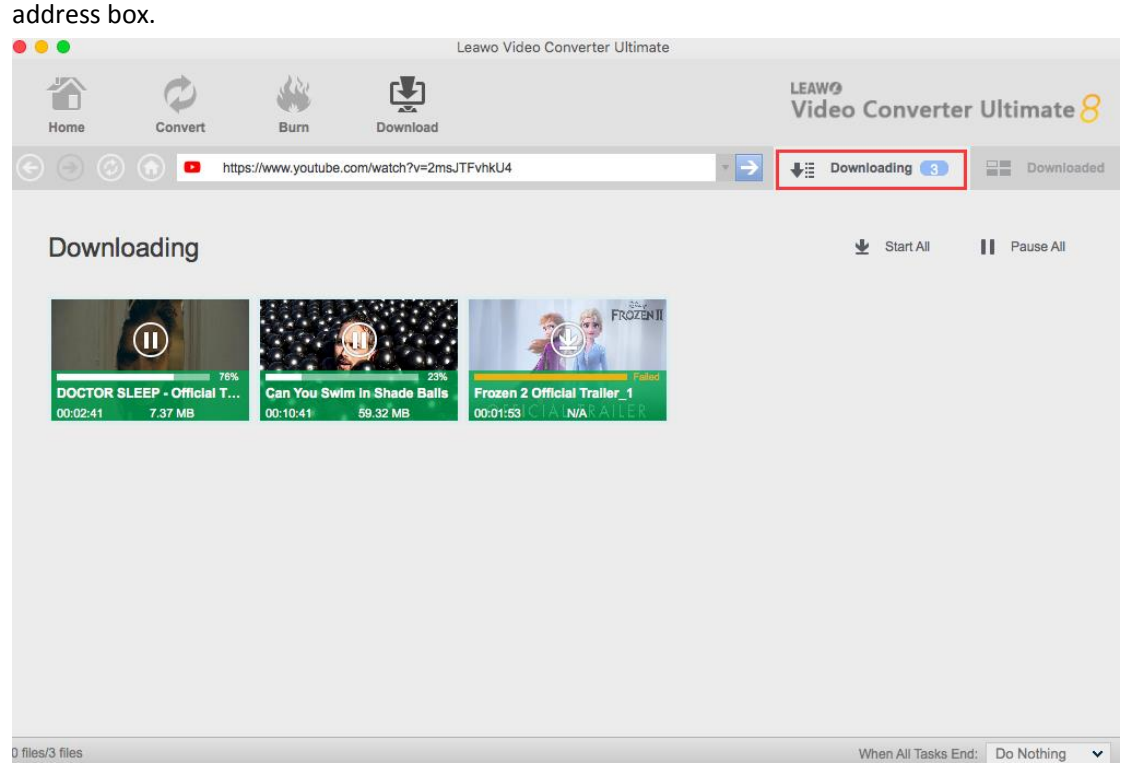

### <span id="page-23-1"></span>4.4 Step 4. Manage Downloaded Video Files

Under the "Downloaded" tab, you could view all downloaded video files. Right click a downloaded video file, and then you could add the video file to "Convert" or "Burn" module for converting or burning. Also, you could delete, play back and open file location if you like.

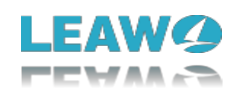

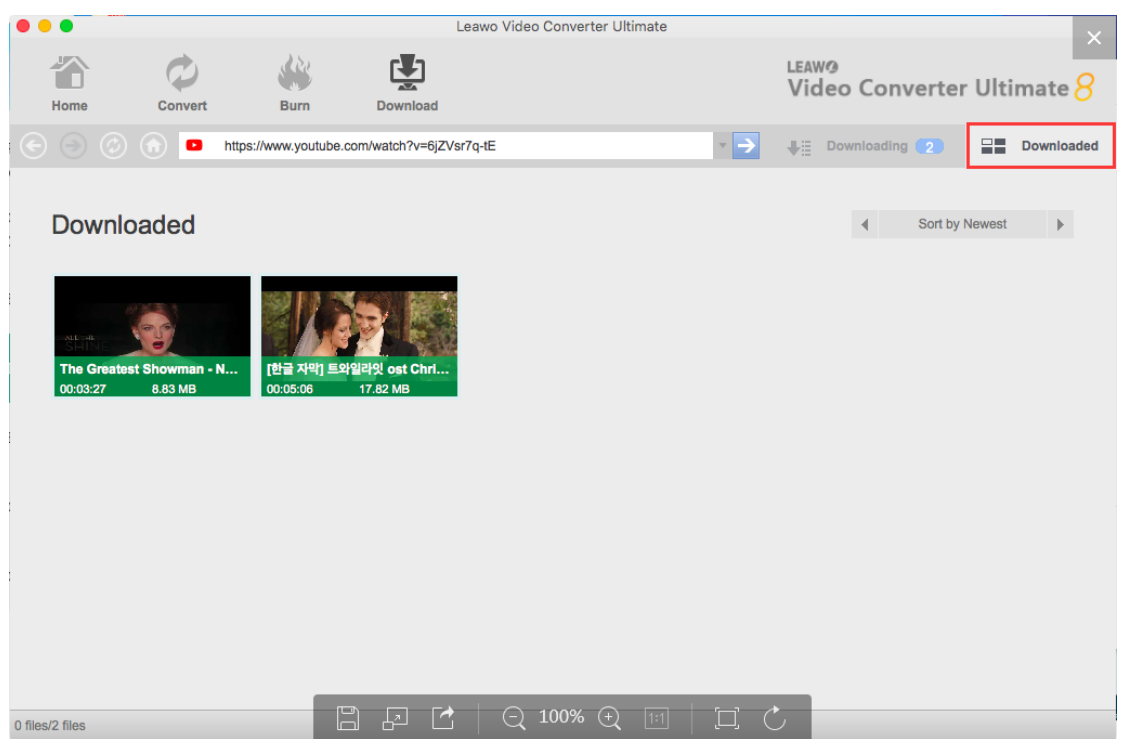

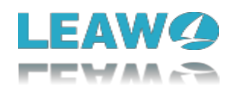

# <span id="page-25-0"></span>**5 Edit Video**

Under both "Convert" module and "Burn" module, you could edit source media files such as trimming, cropping, watermarking, adjusting video effects and creating 3D effect. Add source media files, right click a loaded media file and select "Edit" option, or click the editing icon at the end of a file, to enter the video editing panel.

### <span id="page-25-1"></span>5.1 Trim Video Length

Under "Trim" section, you can input values in "Start Time" and "End Time" box, or you could directly drag the slide bar to trim video length. Reset it or click "OK" to confirm it.<br>  $\bullet \bullet \bullet$ 

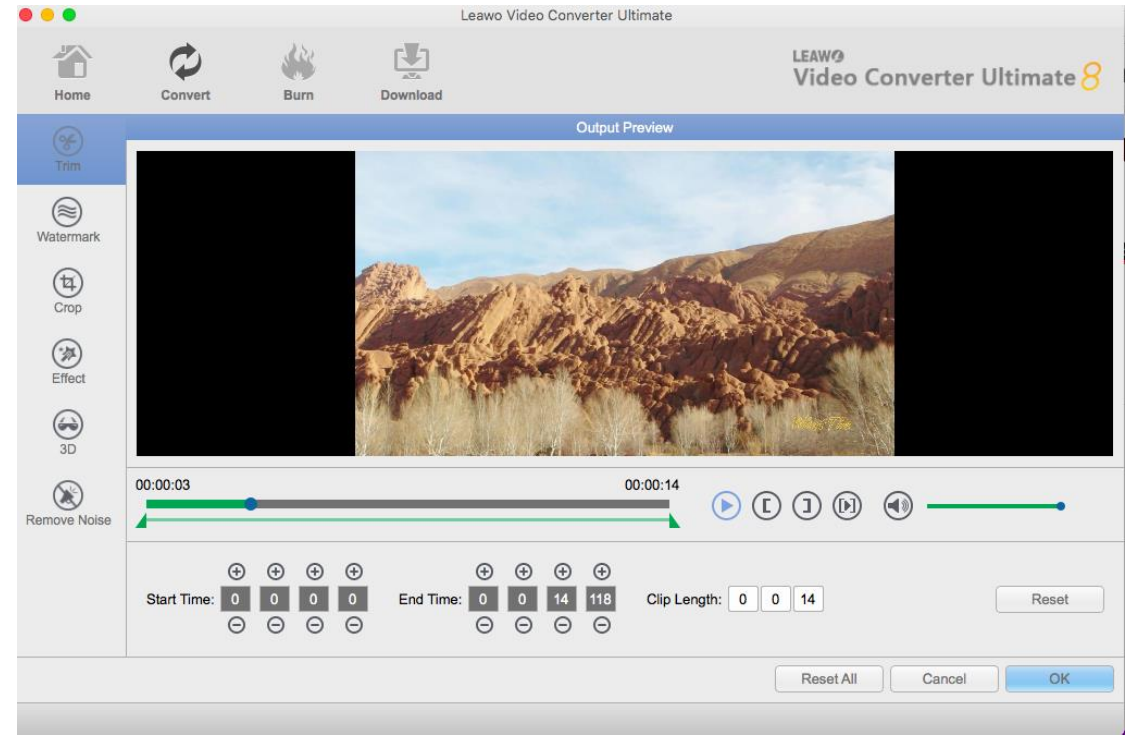

### <span id="page-25-2"></span>5.2 Add VideoWatermark

Under "Watermark" section, enable the Watermark button to green to activate the watermark function, then you can add either Text or Image as video watermark. You can also adjust watermark transparency, left margin, top margin, image size. Check "Apply to all" to add watermark to all videos. Press "OK" to confirm it.

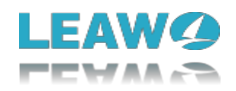

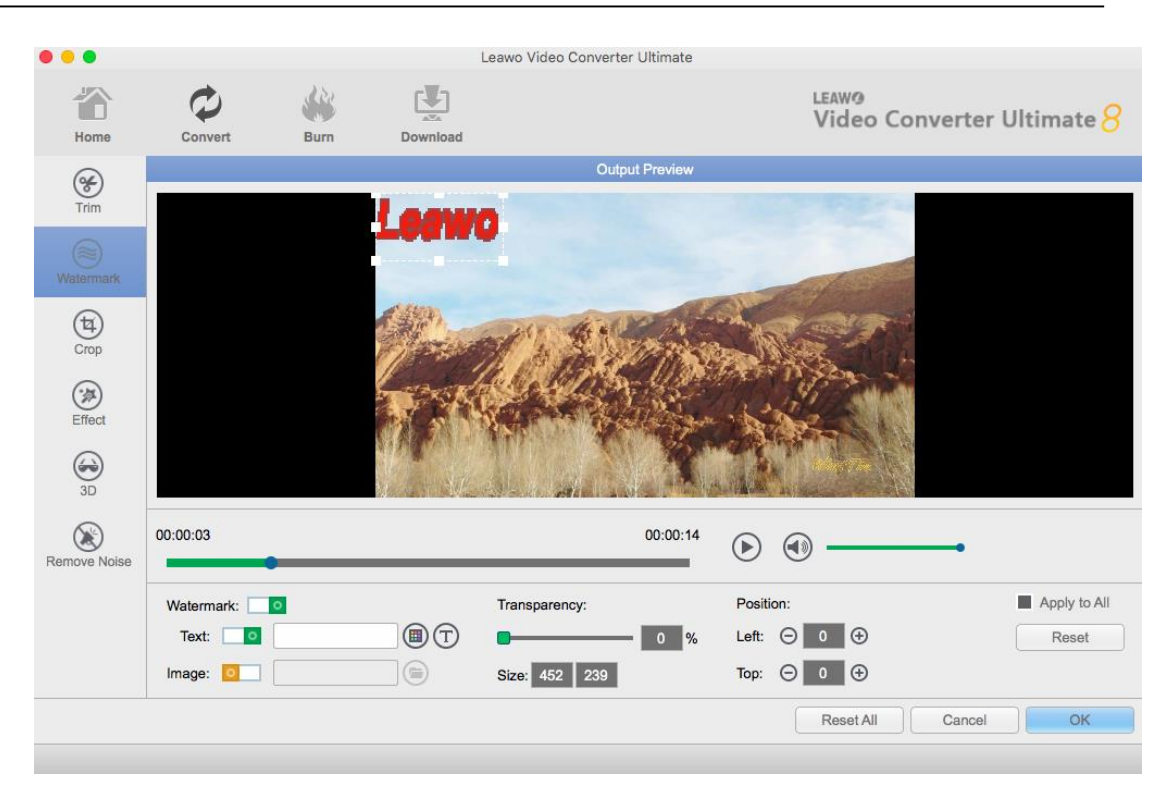

### 5.3 Crop Video Size

Under "Crop" section, directly drag the dot frame to crop video, or select Letter/Pan/Custom/Full/16:9/4:3 in "Zoom", and adjust values in "Left"/"Top"/"Size" to get your desired video size. Press "OK" to confirm it.

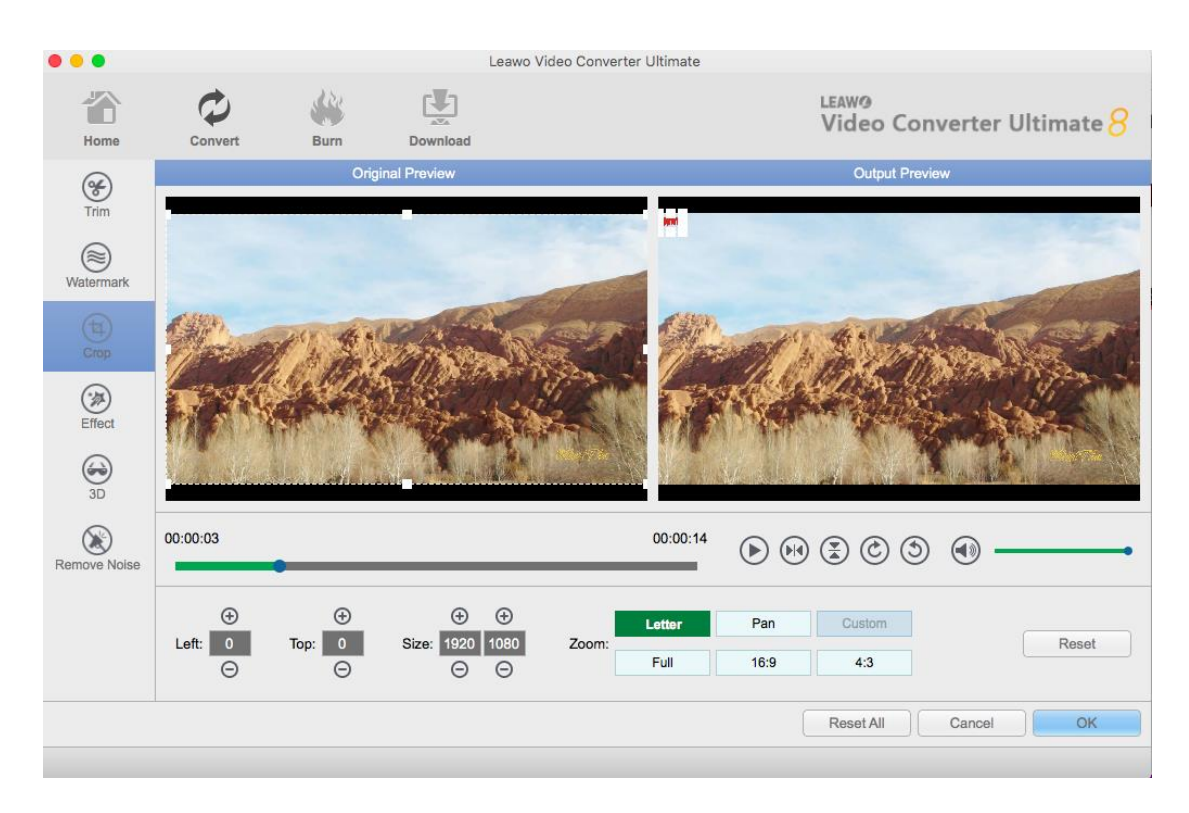

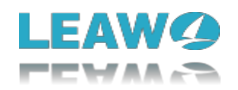

### <span id="page-27-0"></span>5.4 Adjust Video Effect

Under "Effect" section, directly drag the slides of "Brightness", "Contrast", "Saturation", and "VolumeZoom(%)" to get the video effect you want. Check "Apply to all" to apply the effect settings to your selected files. Press "OK" to confirm it.

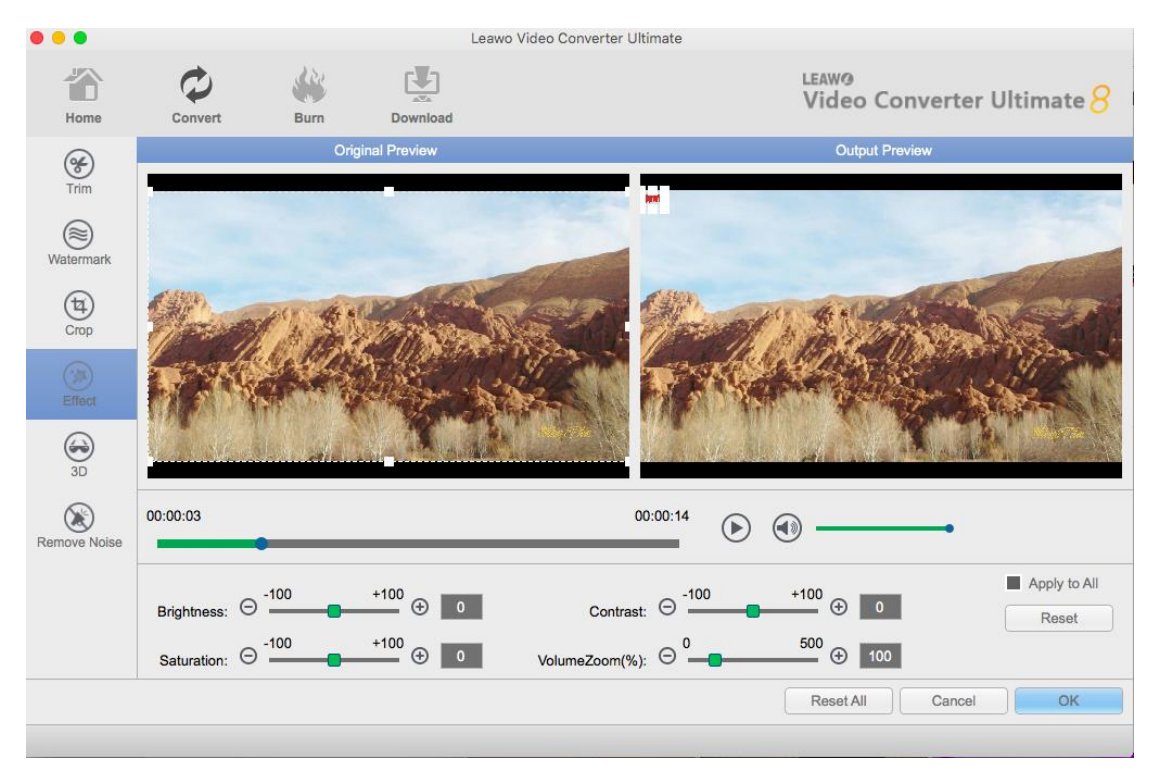

### 5.5 Convert 2D to 3D

Under both "Convert" module and "Burn" module, you could create your own 3D movies. Add source media files, right click a loaded media file and select "Edit" option, or click the "Edit" icon at the end of a file, to enter the video editing panel.

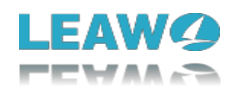

<span id="page-28-0"></span>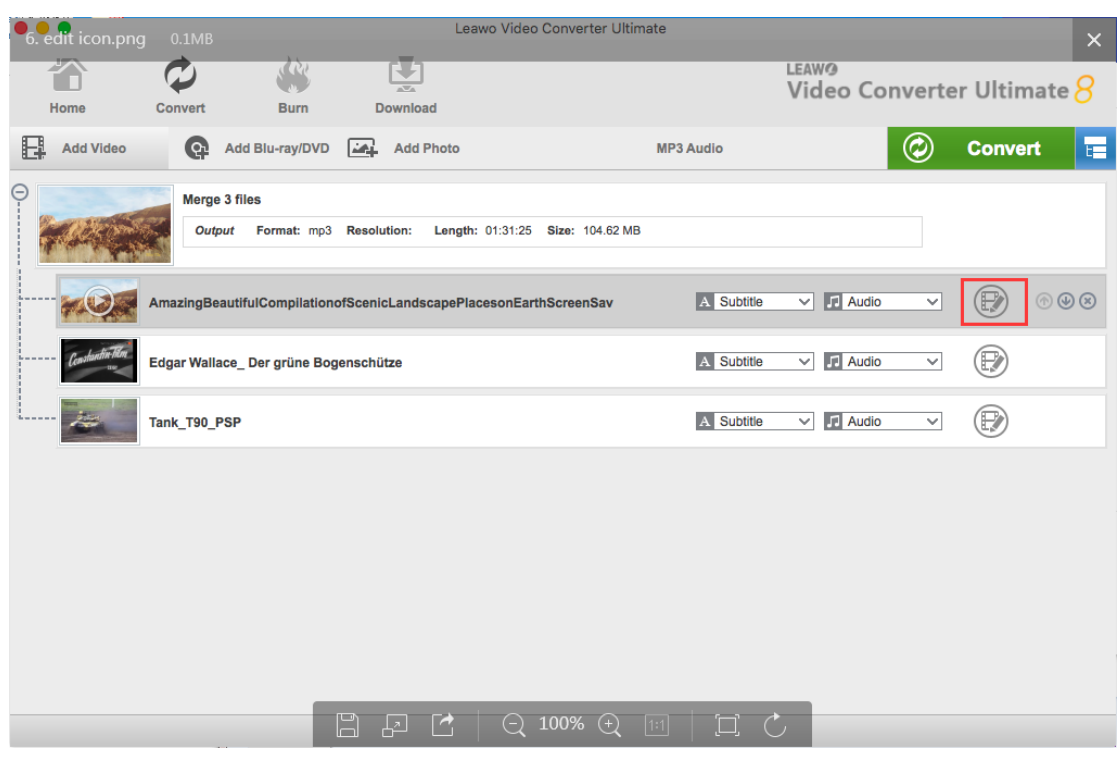

### <span id="page-28-1"></span>5.6 Remove Noise

In the Remove Noise section, you could simply click the "Remove Noise" button to activate it.

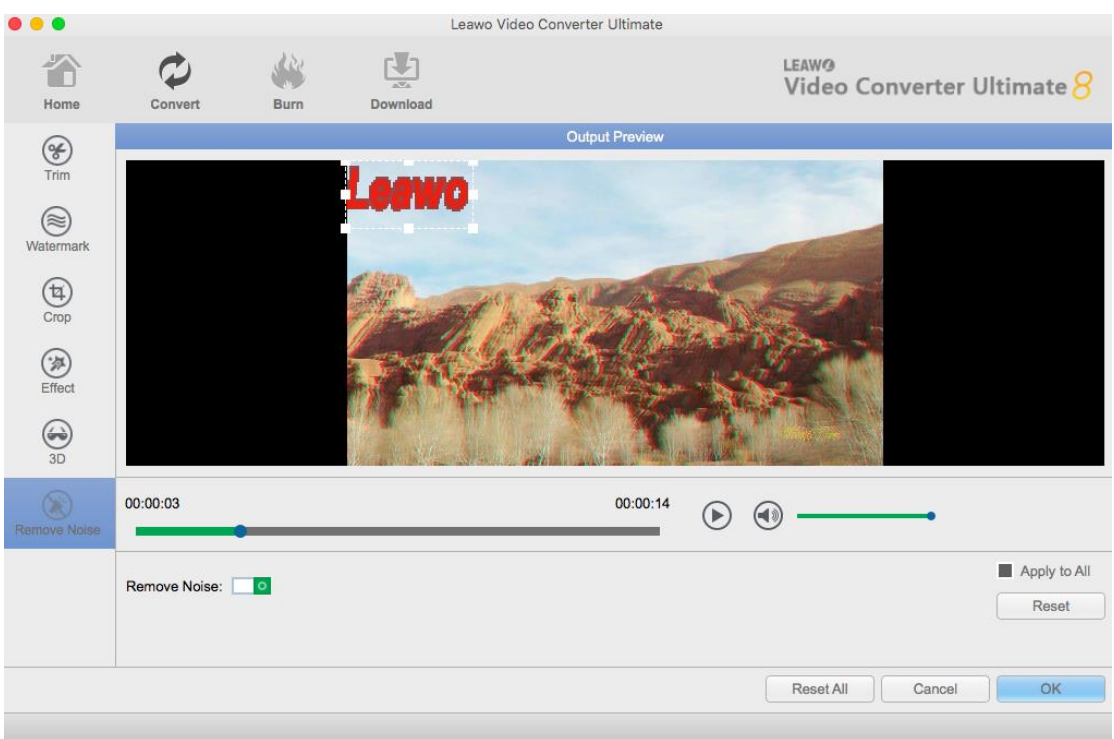

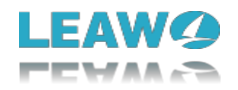

# <span id="page-29-0"></span>**6 Create Photo Slideshow**

<span id="page-29-1"></span>6.1 Section 1. Photo Slideshow Maker

### <span id="page-29-2"></span>**6.1.1 Step 1. Add Source Photos**

Click "Convert" module and then click the "Add Photo" button to select and add photos that you want to turn into slideshow. Selected photos would be automatically generated into a photo slideshow upon loading. You could click the thumbnail icon to play back generated photo slideshow.

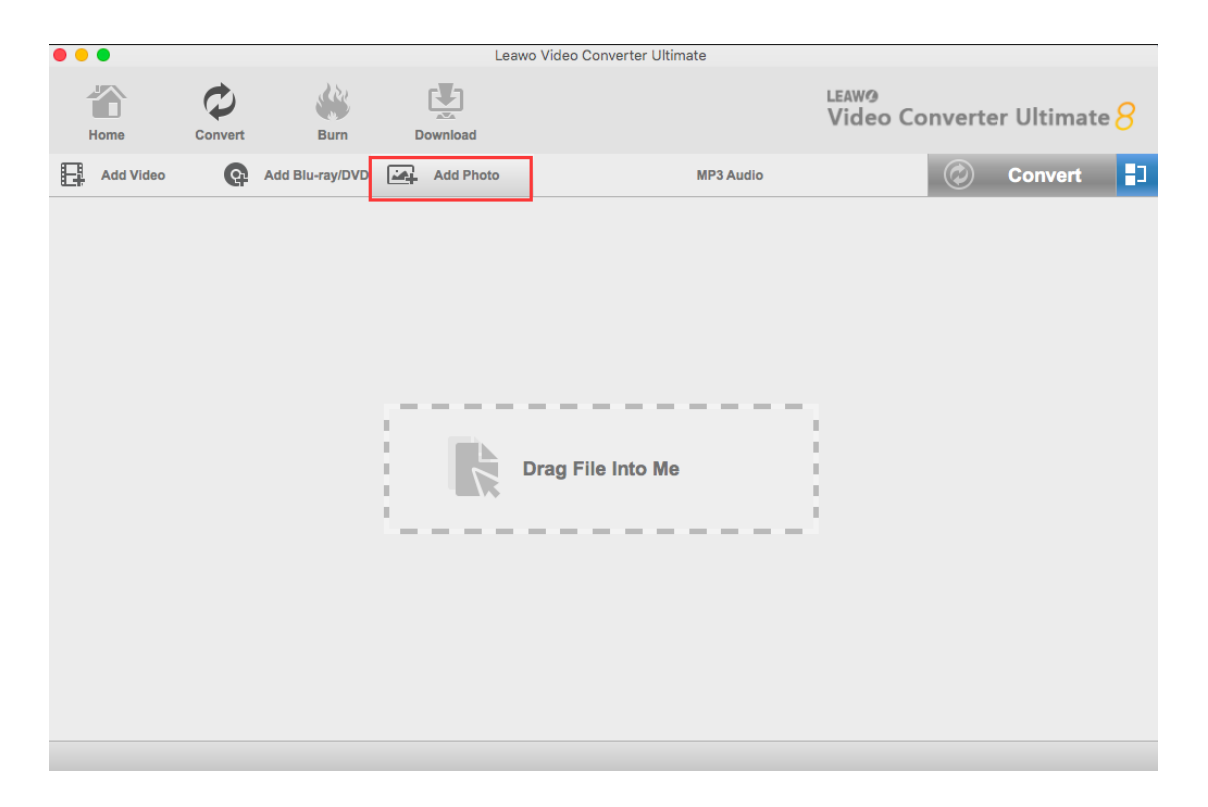

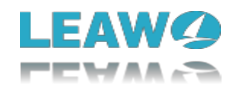

### <span id="page-30-0"></span>**6.1.2 Step 2. Choose Output Format**

Click "MP3 Audio" button right before the big green "Convert" button to open the drop-down box and then click the "Change" button to enter the "Profile" panel.

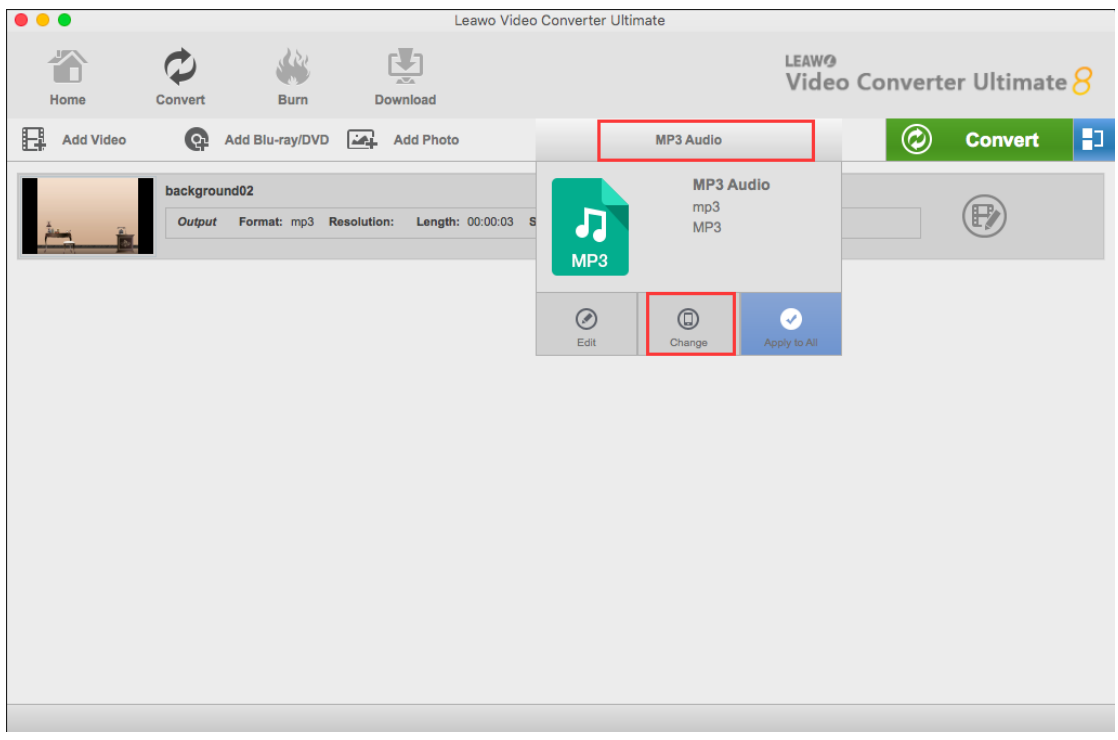

After you have entered the "Profile Settings" module, you could select a proper profile as output format. You could select from "Format" and "Device" groups, or make use of the profile search bar to search desired profile quickly.

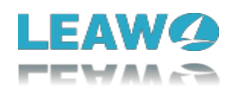

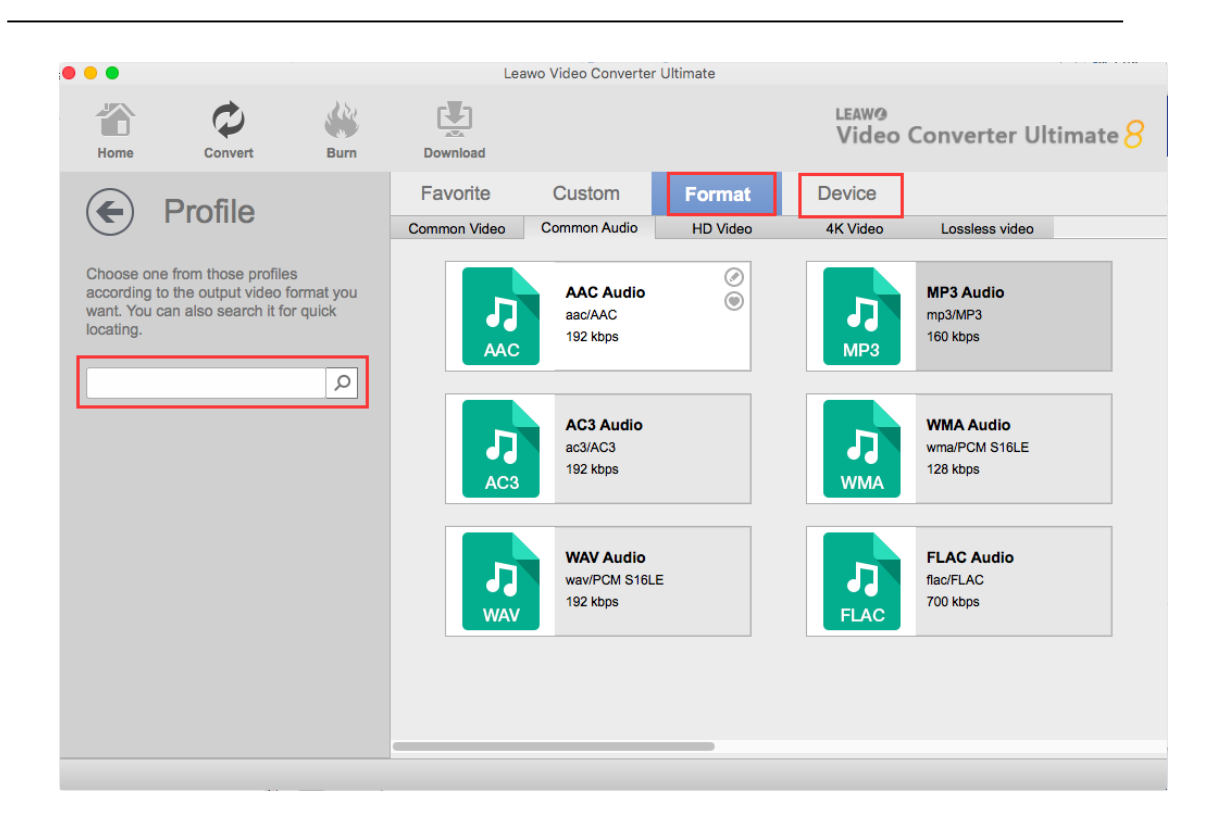

### <span id="page-31-0"></span>**6.1.3. Step 3. Set Video and Audio Parameters**

Click "MP3 Audio" button right before the big green "Convert" button to open the dropdown box and then click the "Edit" button to enter the "Profile" panel.

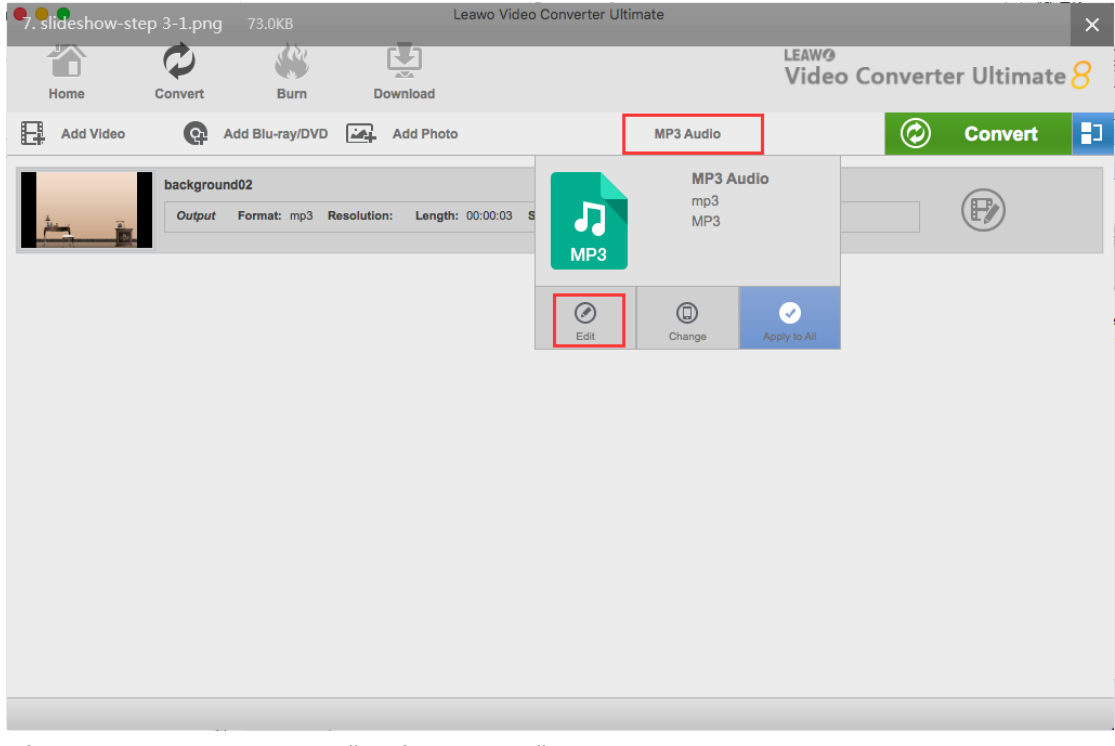

After you have entered the "Profile Settings" module, you could adjust video and audio parameters of selected output profile, including: Video Codec, Quality, Video Size, Bit Rate,

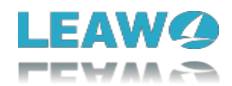

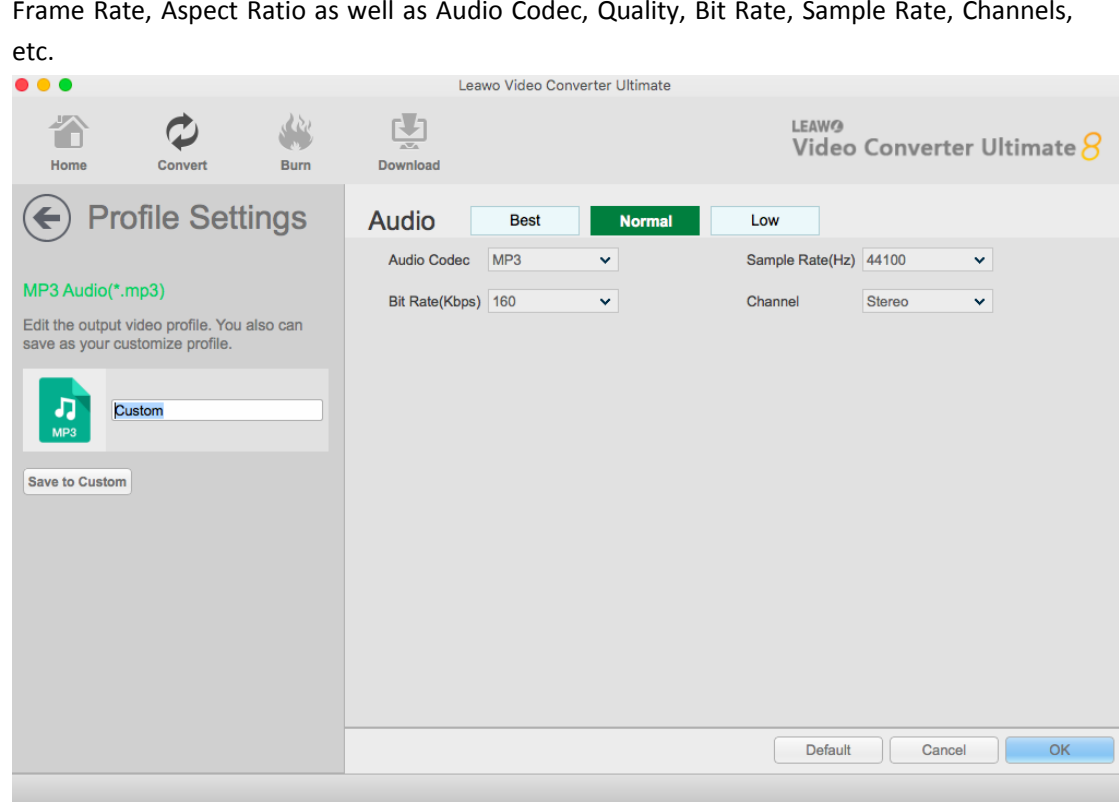

## <span id="page-32-0"></span>**6.1.4 Step 4. Output Photo Slideshow**

Click on the big green "Convert" button on main interface to pop up a sidebar. On the popup sidebar, set a directory to save the output photo slideshow files in the "Save to" box.

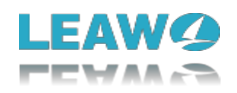

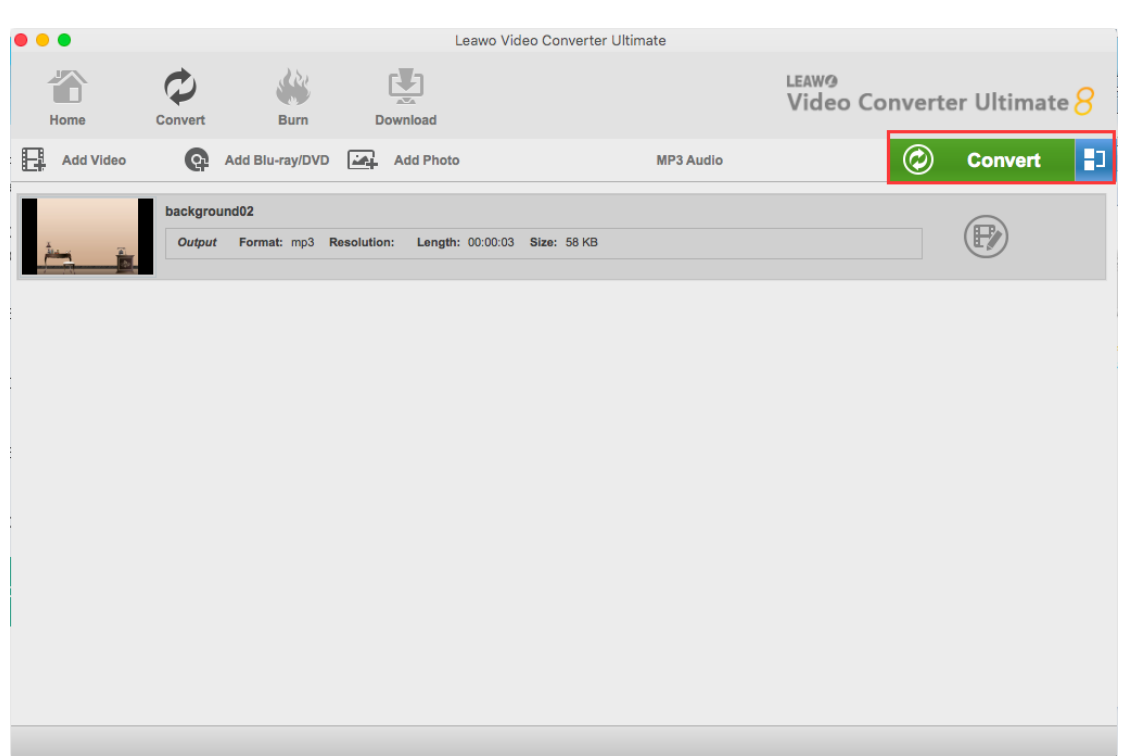

Then click the bottom "Convert" button on the sidebar to start to convert generated photo slideshow to desired format.

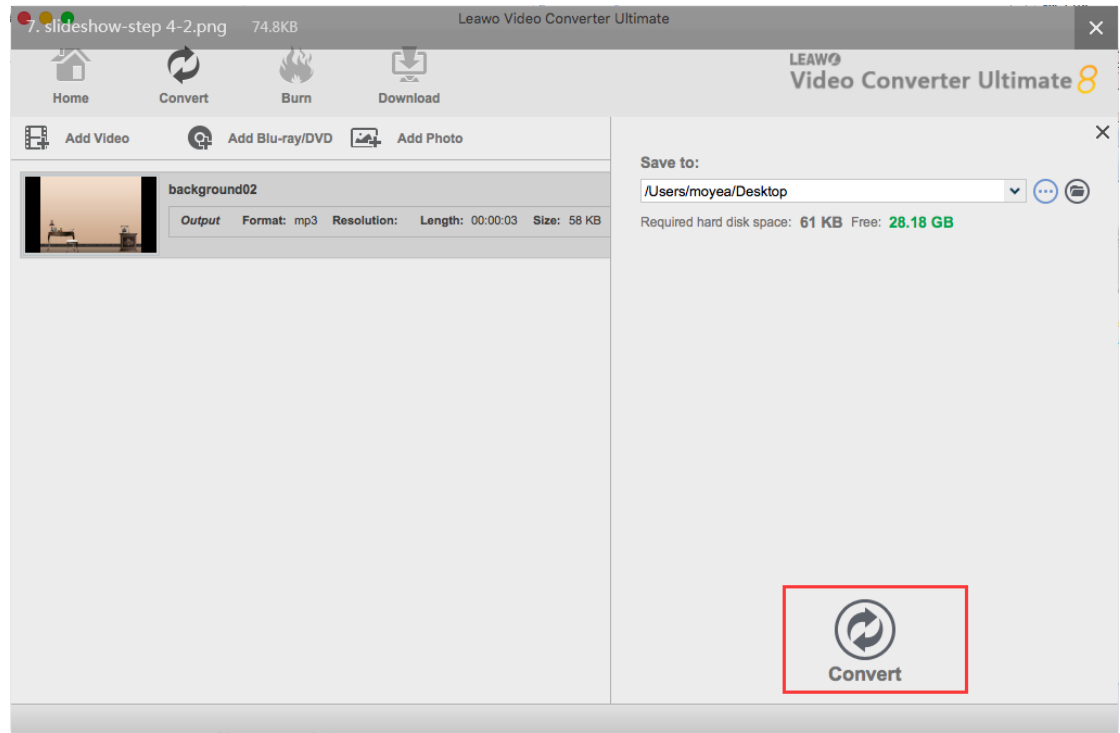

### <span id="page-33-0"></span>6.2 Section 2. Photo Slideshow Burner

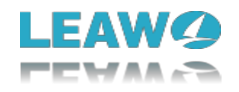

### <span id="page-34-0"></span>**6.2.1 Step 1. Import Source Photos**

Open the "Burn" module and then click the "Add Photo" button to browse and add photos you want to turn into slideshow and burn to Blu-ray/DVD. Selected photos would be automatically generated into a photo slideshow upon loading. Click the thumbnail icon to play back generated photo slideshow. You could set output disc type, quality and aspect ratio at the bottom of the program.

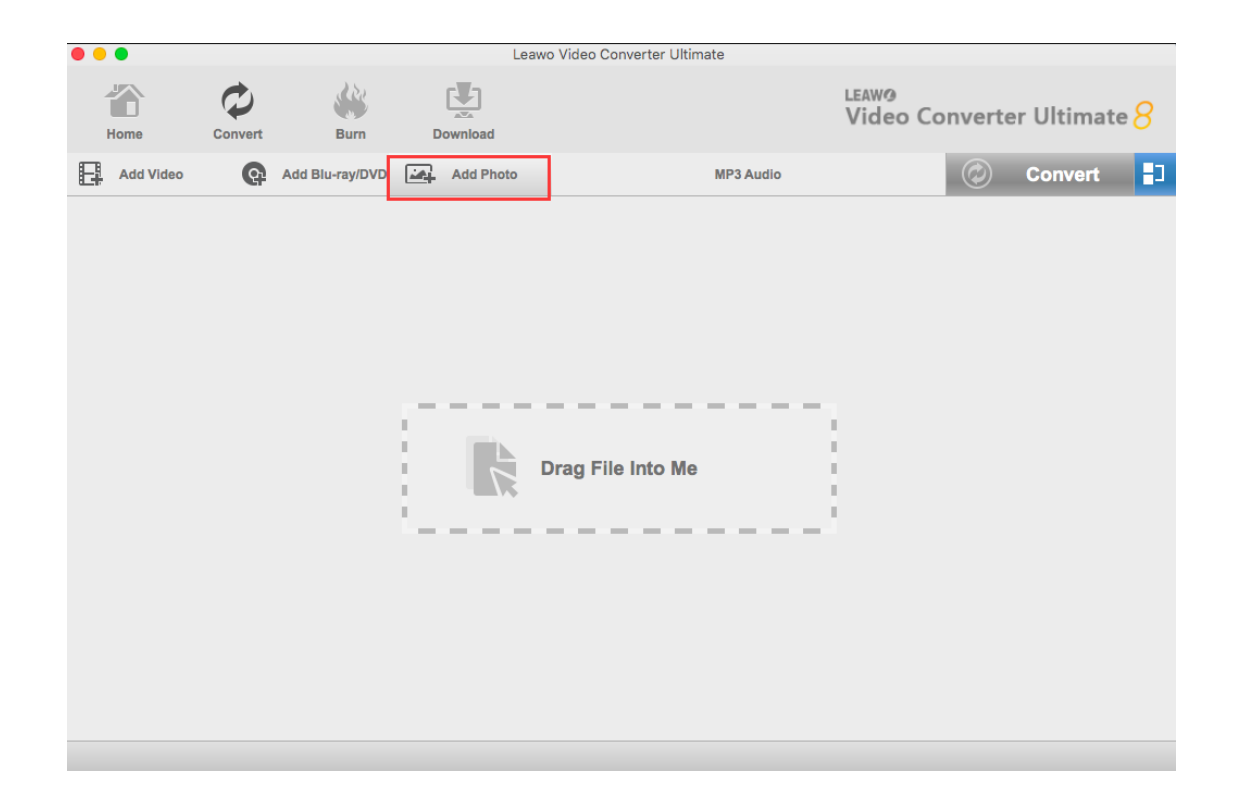

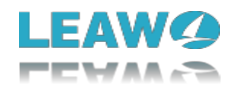

### <span id="page-35-0"></span>**6.2.2 Step 2. Set Disc Menu**

You can also design disc menu with this program. Select a disc menu template from the right sidebar and preview it by clicking the middle of selected disc menu.

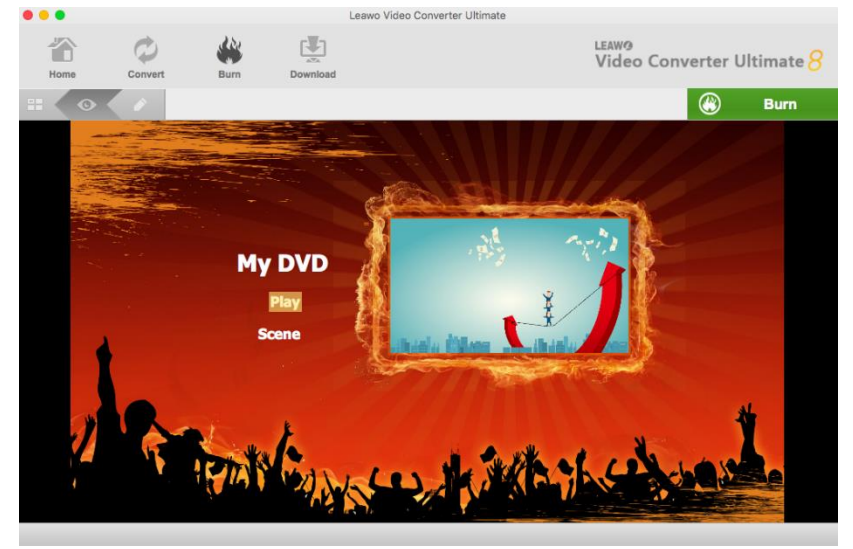

You could customize the disc menu by clicking the pencil icon on the preview panel. You could add personal image, video and music as background, reposition titles, change title content, adjust text color, size, font, etc. After designing, click the "Save" button to save designed menu into Custom group.

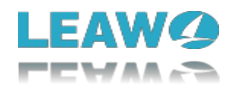

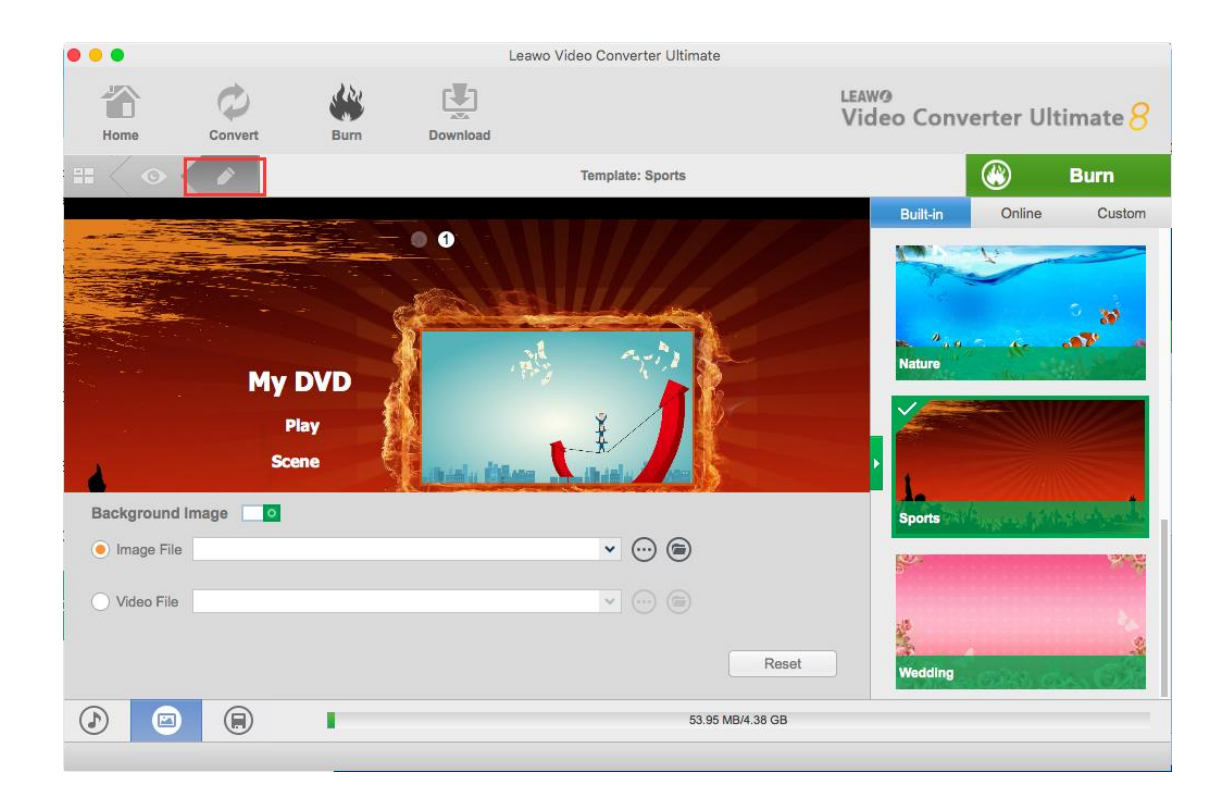

### <span id="page-36-0"></span>**6.2.3 Step 3. Start Burning Photo Slideshow toBlu-ray/DVD**

Click the green "Burn" button to pop up a sidebar. On the popup sidebar, set "Burn to", "Disc Label" and "Save to" options. After doing these, click the bottom "Burn" button to start

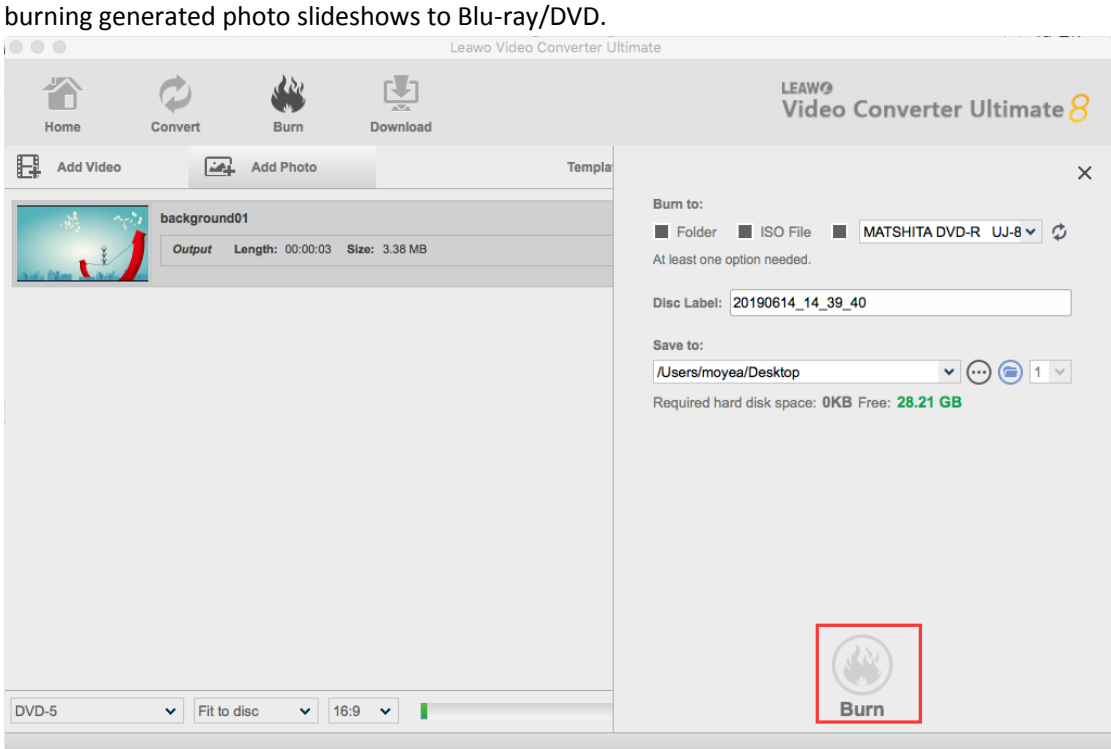

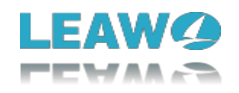

### <span id="page-37-0"></span>6.3 Section 3. Edit PhotoSlideshow

You could edit generated photo slideshows no matter you want to convert them to other formats or burn to Blu-ray/DVD. Click the "Edit" icon in generated slideshow title, or right click generated slideshow and then select "Edit" option to enter the photo slideshow editing panel for video and audio editing.

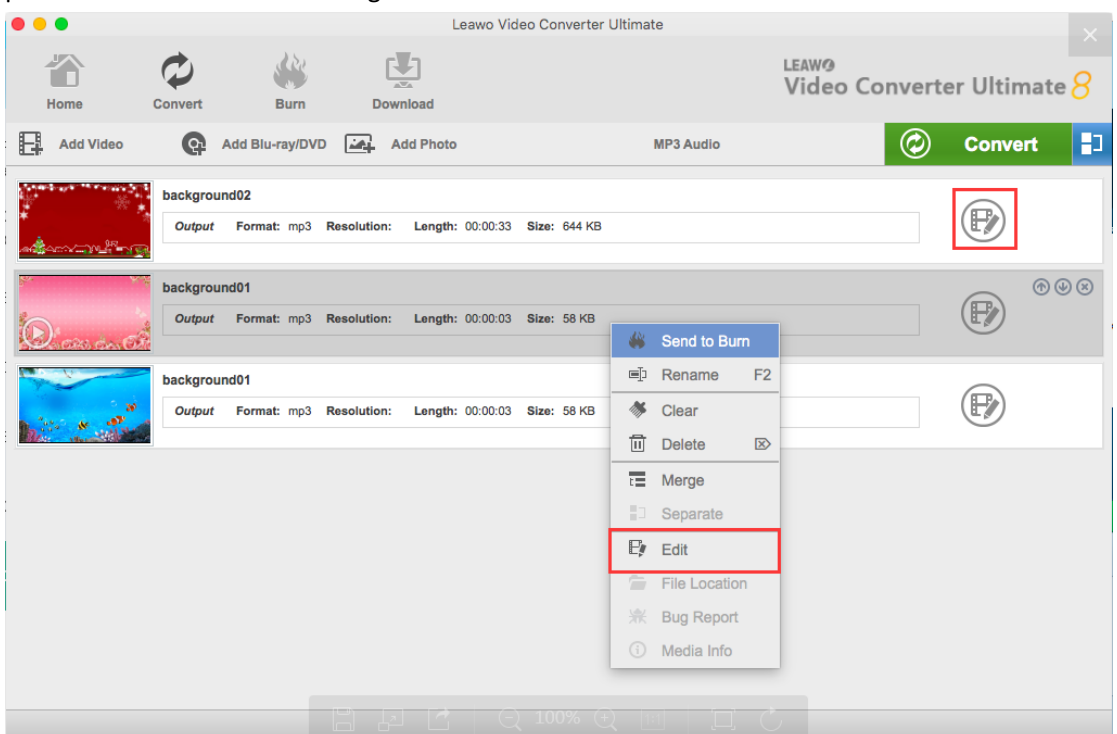

### <span id="page-37-1"></span>**6.3.1 Step 1. Edit Photo Slideshow Video**

Open the "Video" panel on the editing panel. You could adjust photo position via drag-anddrop, add extra photos into slideshow, set photo duration, transition duration and transition effect, etc. You can get instant preview via the built-in player.

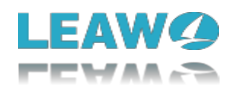

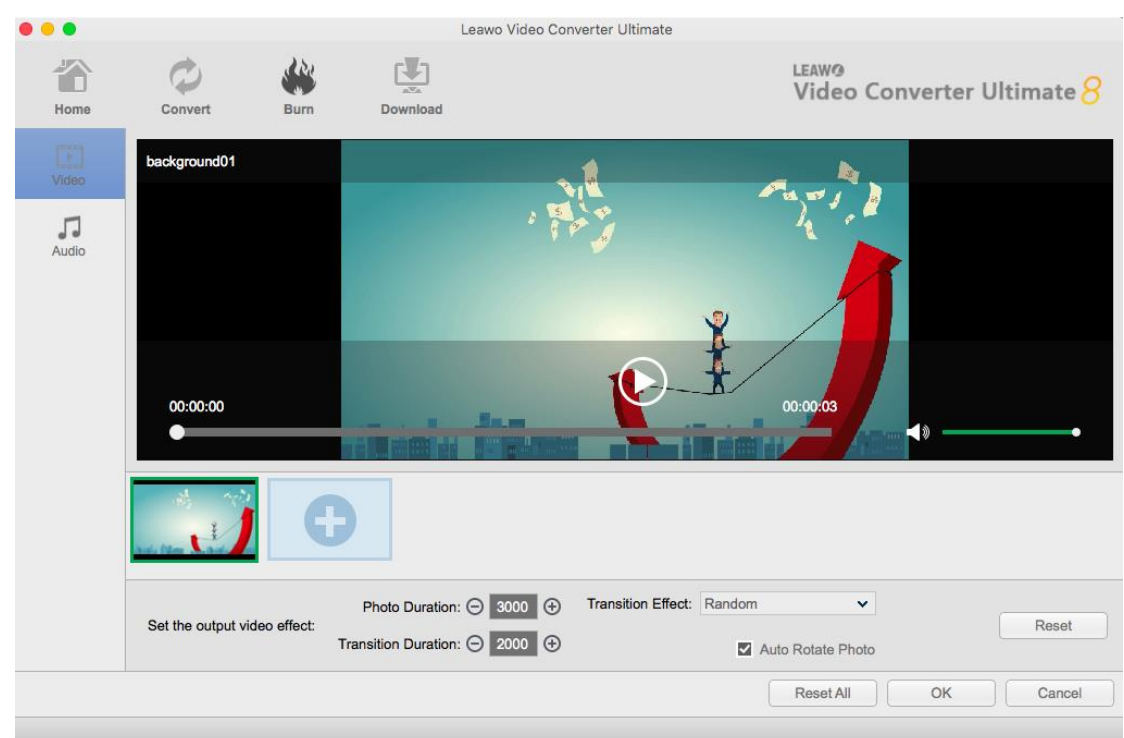

## <span id="page-38-0"></span>**6.3.2 Step 2. Edit Photo Slideshow Audio**

Open the "Audio" panel on the editing panel. You could click the "Add Music" button or directly drag music from your computer into generated photo slideshow.

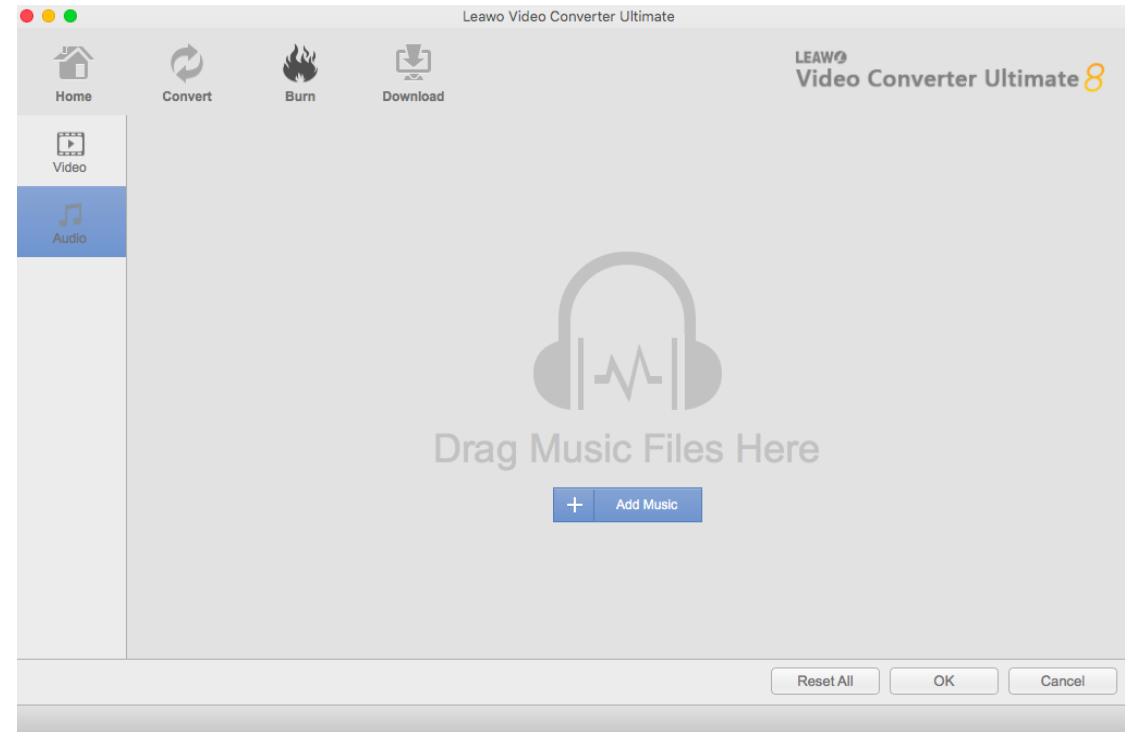

You could drag one or several songs as background music, change music position and adjust output audio effect.

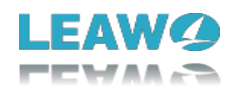

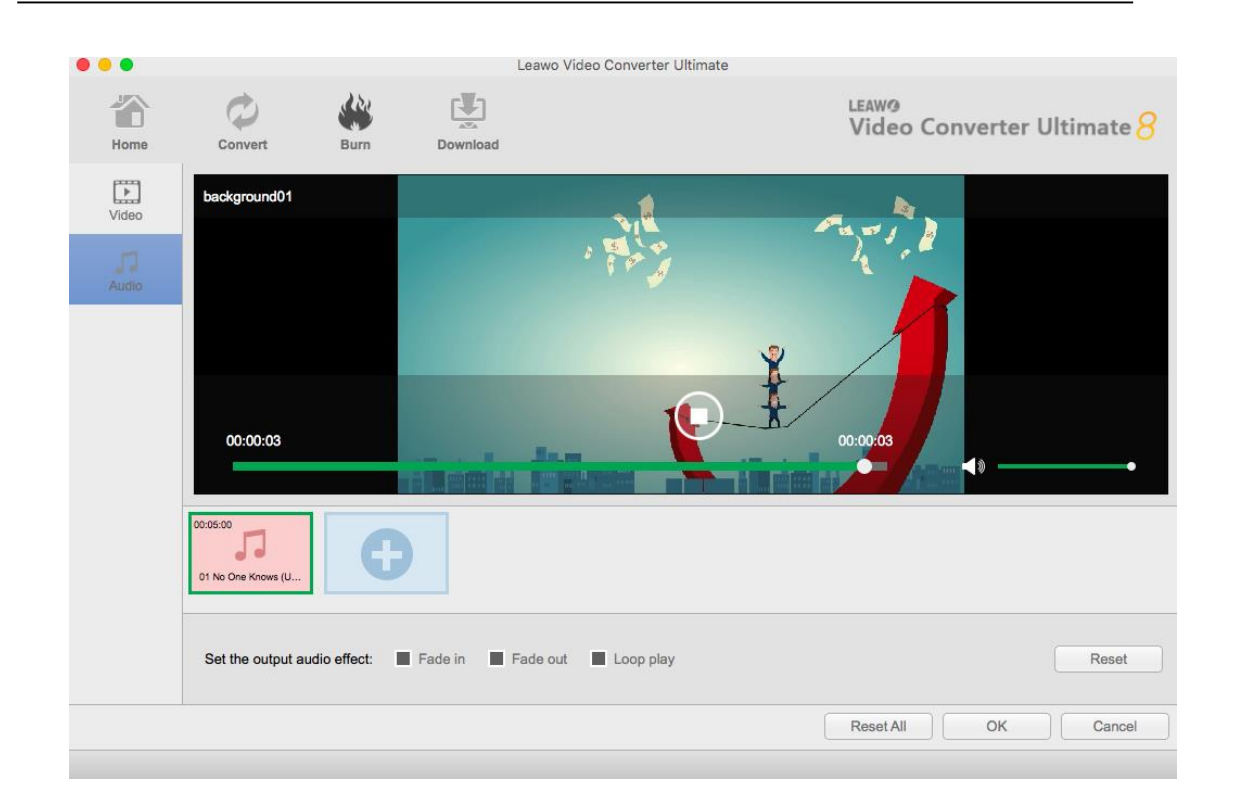